# Trotec Laser Cut Guide (FineCut version)

This "Trotec Laser Cut Guide", describes the cutting method for the Trotec Speedy series of laser engraving machines 100/300/360/400 that use the software bundled with Mimaki printers and the Trotec Speedy Laser Engravers.

For instructions on direct output of cutting data from FineCut to the Trotec Speedy series, refer to the FineCut Reference Guide.

# <span id="page-0-0"></span>**Notice**

- It is strictly prohibited to write or copy a part or whole of this document without our approval.
- This document has been carefully prepared for your easy understanding, however, please do not hesitate to contact a distributor in your district or our office if you have any inquiry.
- Description contained in this document are subject to change without notice for improvement.
- Due to improvement or change of this software, the description of this document could be partially different in specification, for which your understanding is requested.
- Except for the damages prescribed in Warranty Notes of MIMAKI Engineering Co., Ltd. assumes no responsibility for effects (including loss of income, indirect damages, special damages, or other financial damages) resulting from the use or non-use of the product. This also applies to the case when MIMAKI Engineering is notified of the possibility of damages. For example, MIMAKI Engineering Co., Ltd. assumes no responsibility for damages of media (work) caused by using this product and indirect damages caused by a product created using the media.
- You can also download the latest version of this document from our website.

Trotec Speedy Laser Engravers, Trotec JobControl, Trotec UniDrive, and Trotec Engraver are trademarks or registered trademarksof of TROTEC GmbH & Co. KG.

FineCut, RasterLink and CuttingLink are the trademarks or registered trademarks of MIMAKI ENGINEERING CO., LTD. in Japan and in other countries

Adobe, Illustrator are the trademarks or registered trademarks of Adobe Incorporated in the United States and other countries.

Microsoft and Windows are trademarks or registered trademarks of Microsoft Corporation of the United States and other countries. Apple and Macintosh are trademarks or registered trademarks of Apple Inc. of the United States and other countries.

Other company and product names mentioned herein are the trademarks or registered trademarks of the respective companies in Japan and in other countries.

> Reproduction of this manual is strictly prohibited. All Rights Reserved.Copyright © 2018 MIMAKI ENGINEERING Co., Ltd.

# *Table of Contents*

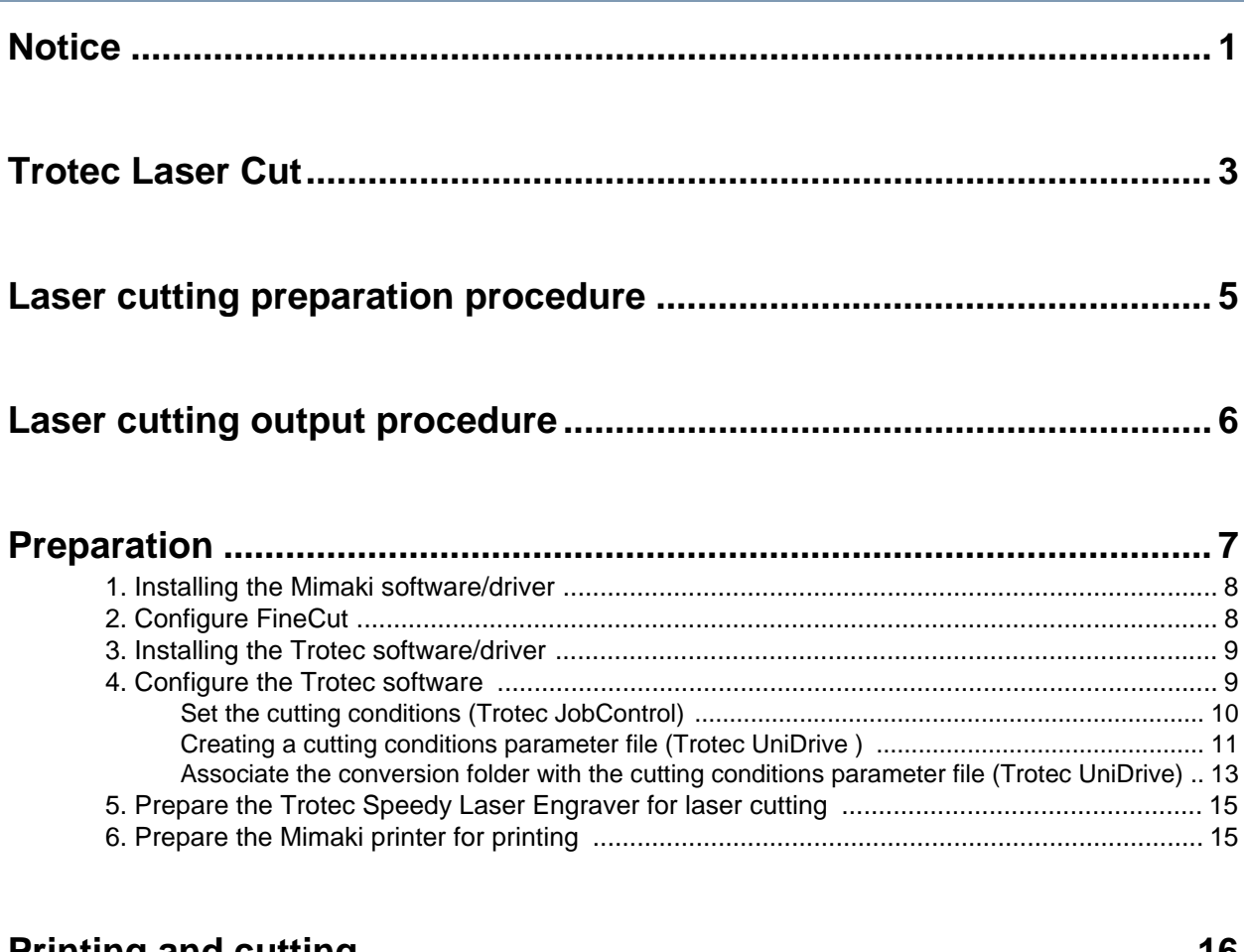

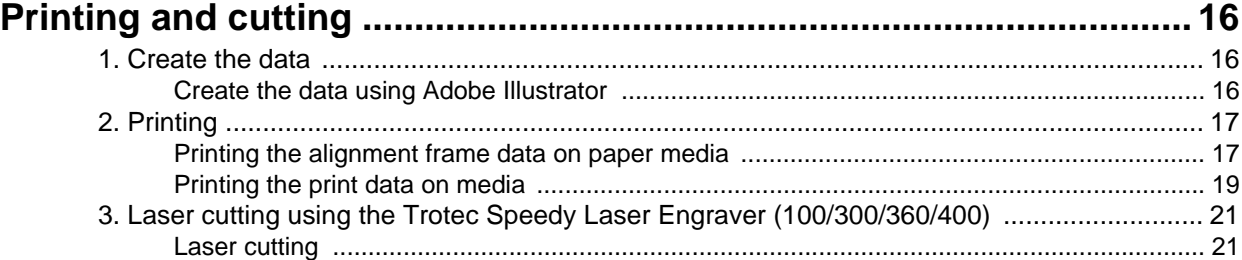

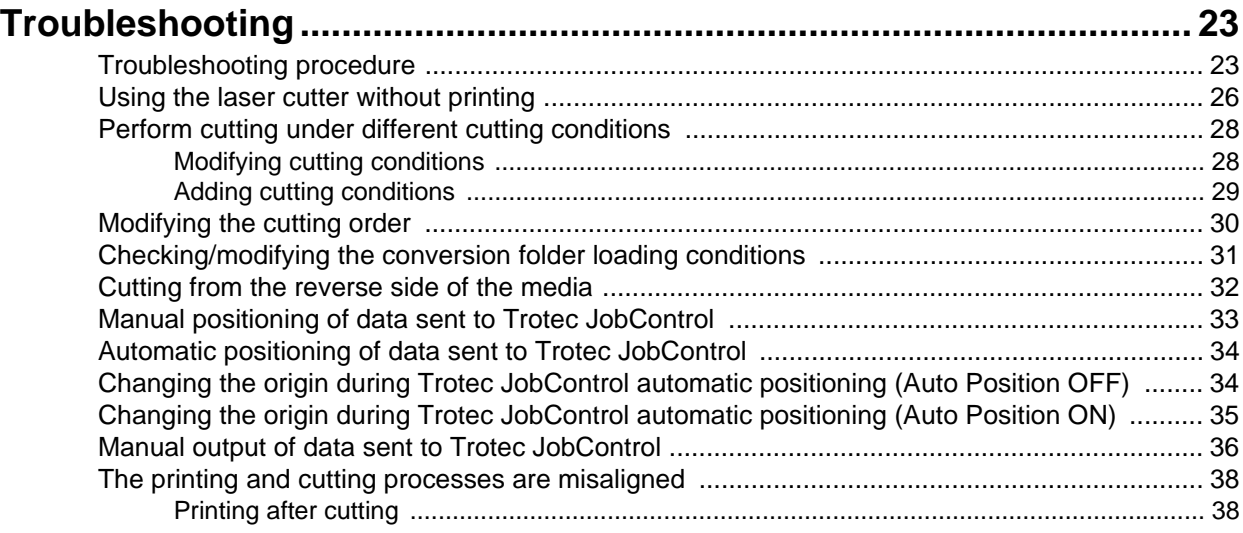

# <span id="page-2-0"></span>**Trotec Laser Cut**

The cut data is transmitted from FineCut to Trotec JobControl and then laser cutting is performed by the Trotec Speedy Laser Engravers (100/300/360/400).

This document covers the basic procedure for using FineCut and RasterLink to print with a printer manufactured by MIMAKI ENGINEERING CO., LTD. (hereinafter referred to as a "Mimaki printer") and carry out laser cutting with the Trotec Speedy Laser Engraver. The following example shows the case when the FineCut and Trotec software is installed on the LaserCut PC and the RasterLink software is installed on the RasterLink PC.

• Trotec Laser Cut procedure (when laser cutting is performed automatically according to output from FineCut).

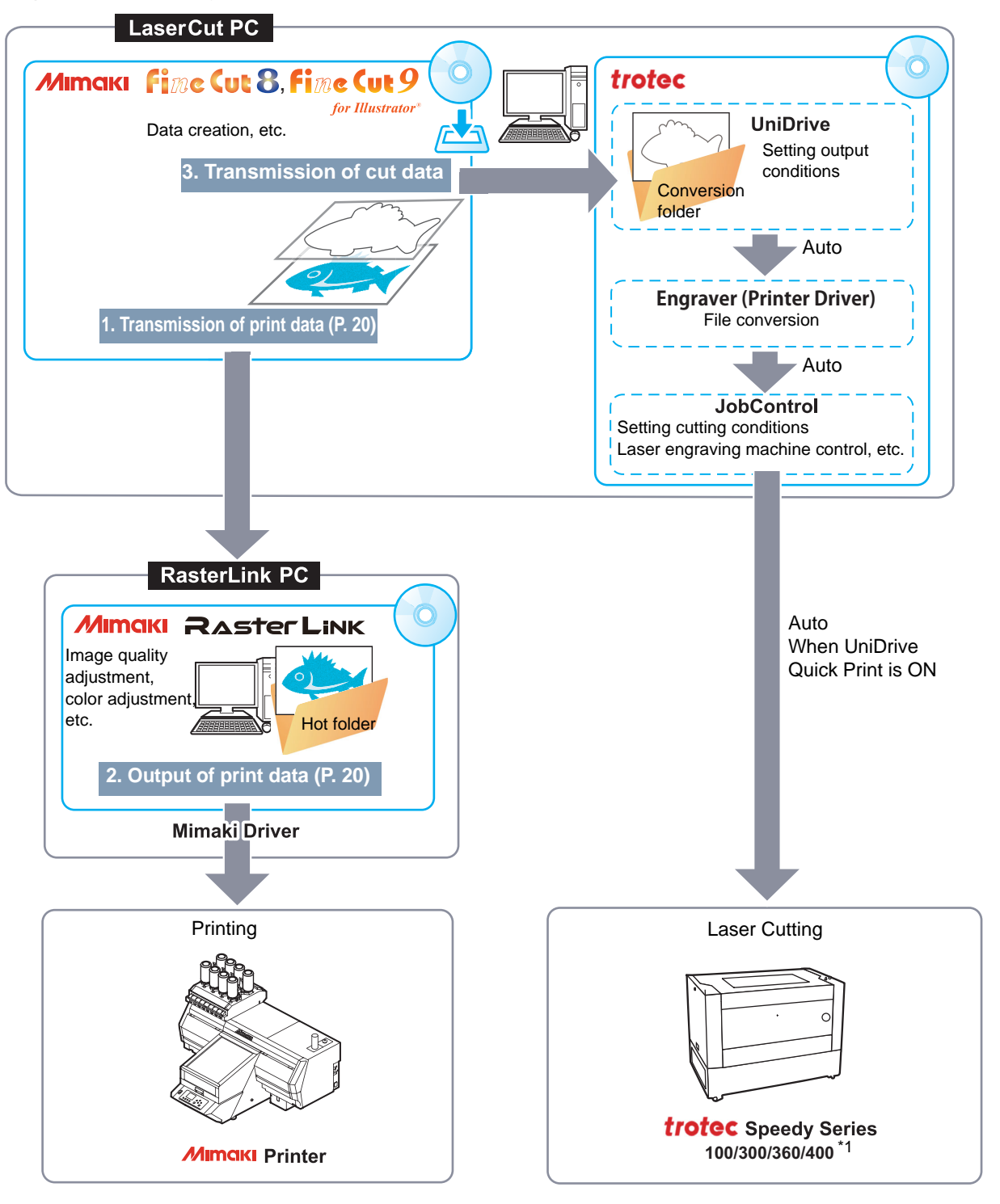

<span id="page-2-1"></span>\*1. FineCut is compatible with Trotec Speedy Laser Engravers 100/300/360/400 laser engraving machines.

• System configuration

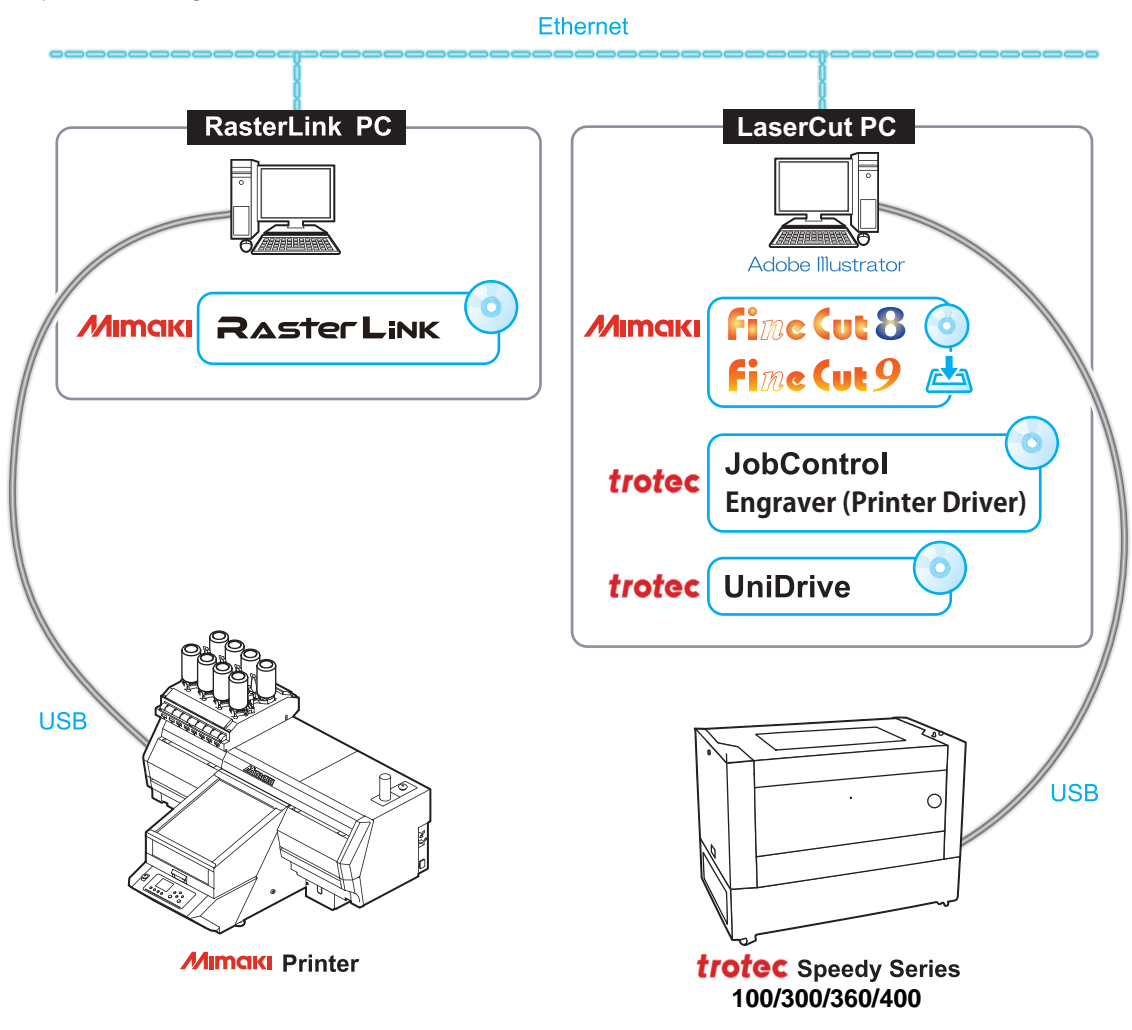

# <span id="page-4-0"></span>**Laser cutting preparation procedure**

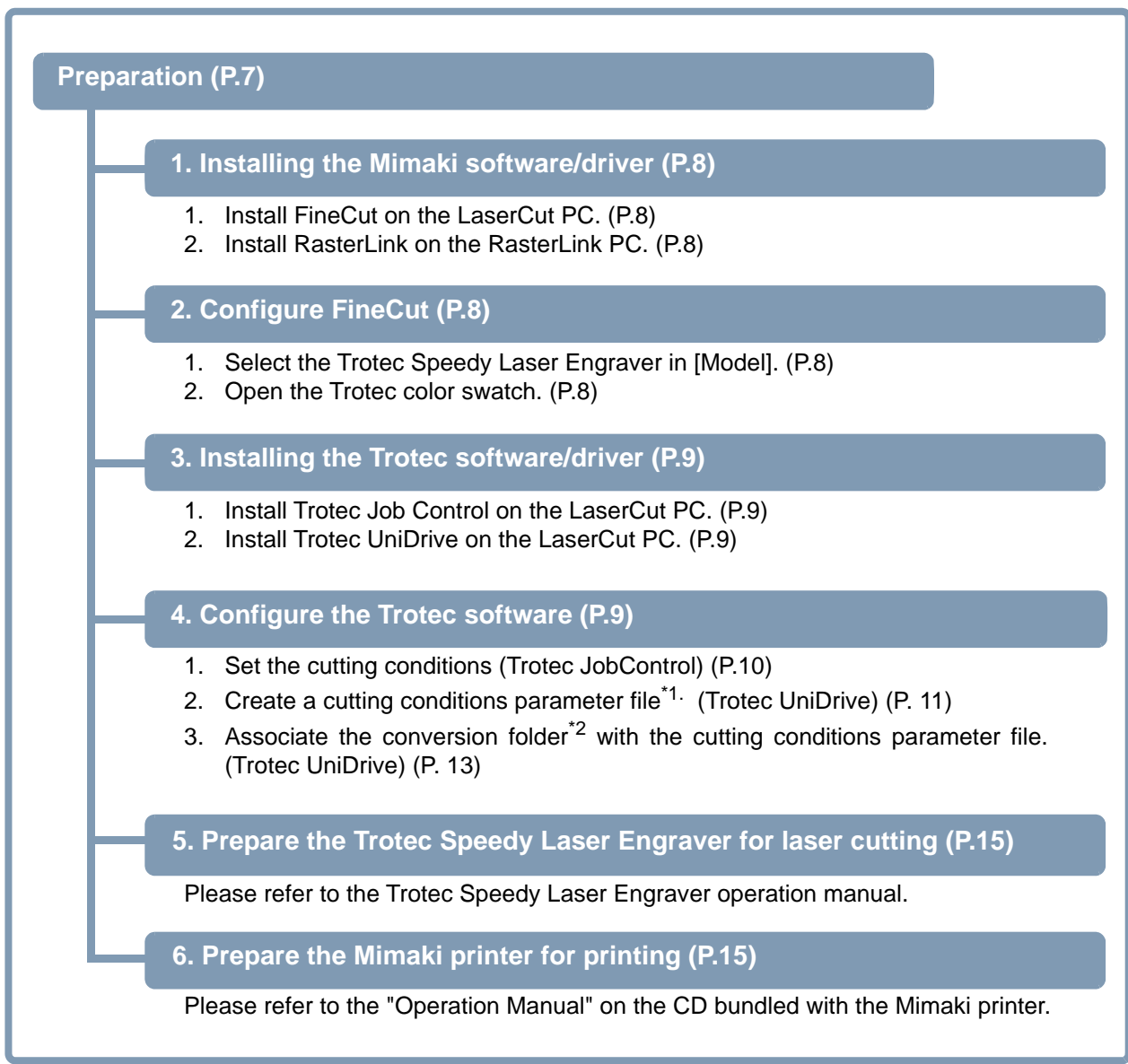

<span id="page-4-1"></span>\*1. Cutting conditions parameter file: A file that contains material templates and output conditions.

<span id="page-4-2"></span>\*2. Conversion folder: When a graphic file is placed in the conversion folder, it is automatically converted into a file format that is compatible with laser processing and then sent to Trotec JobControl. (When cut data is output from FineCut to the conversion folder, it is automatically loaded into Trotec JobControl.)

# <span id="page-5-0"></span>**Laser cutting output procedure**

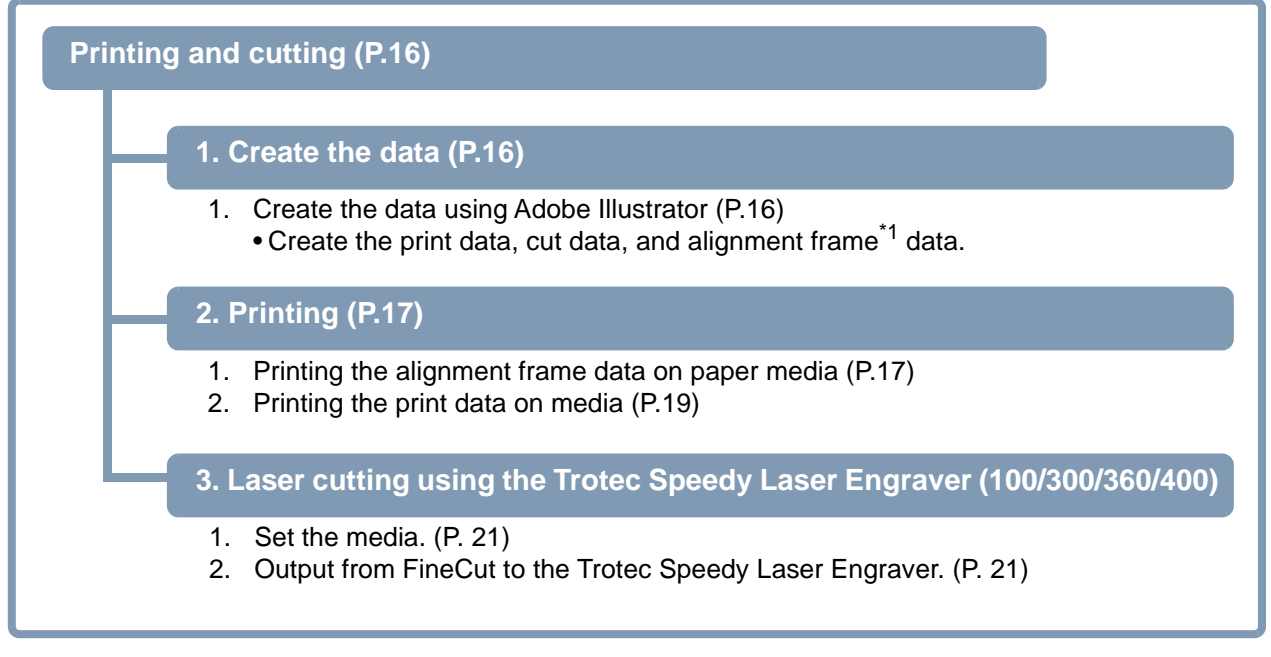

\*1. Alignment frame: This is a frame that acts as a reference to prevent shifting during printing and cutting. All data must be created so that it fits within this frame.

# <span id="page-6-0"></span>**Preparation**

Before starting laser cutting, it is necessary to install and configure each piece of software and prepare the printer and Trotec Speedy Laser Engravers (100/300/360/400).

Please proceed to ["Printing and cutting" \(P.16\)](#page-15-0) if this preparation has already been completed.

The following software applications are required for laser cutting.

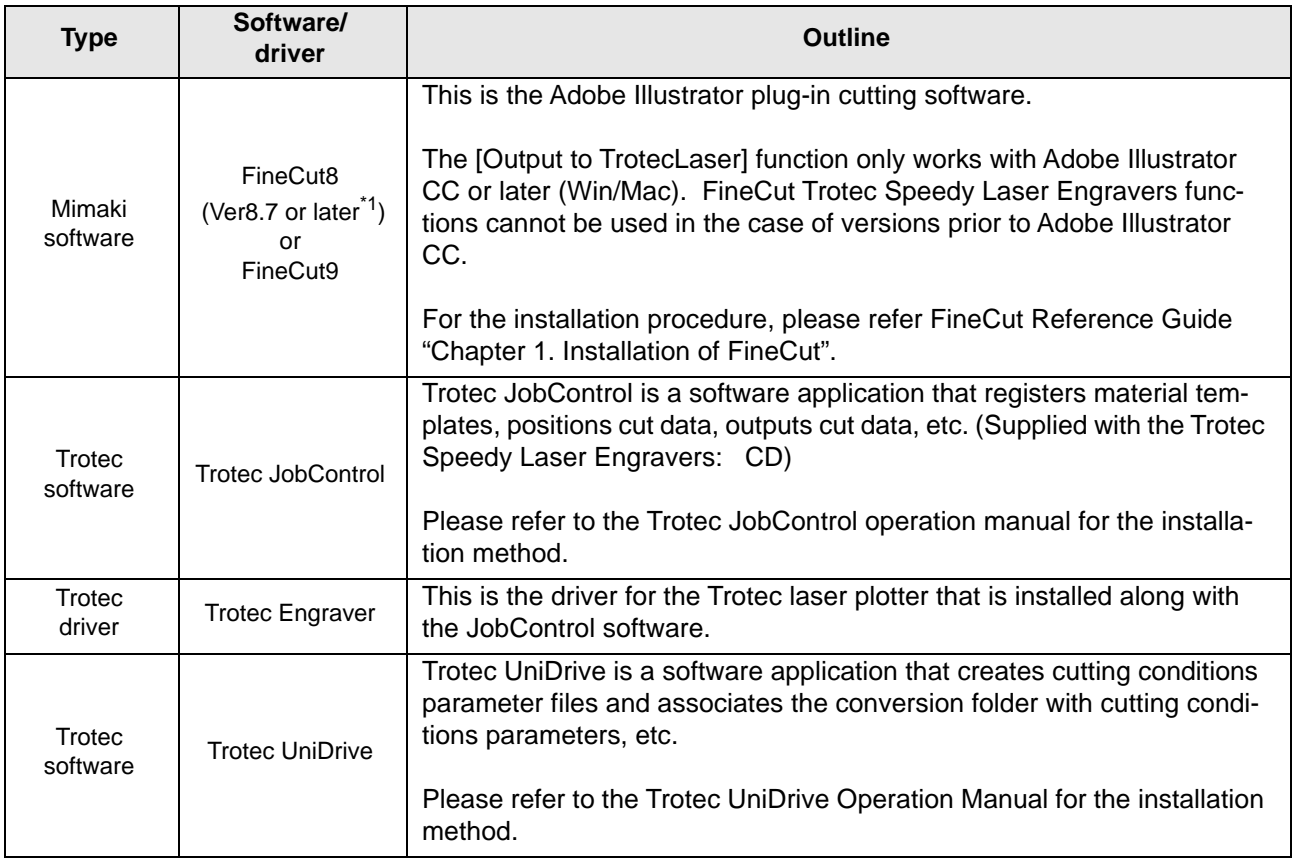

\*1[.When using a version earlier than the specified version, download the installer for the upgraded version from the](http://mimaki.com/) [Mimaki website \(](http://mimaki.com/)https://mimaki.com/download/software.html).

• The following software/drivers are required in order to print with a Mimaki printer.

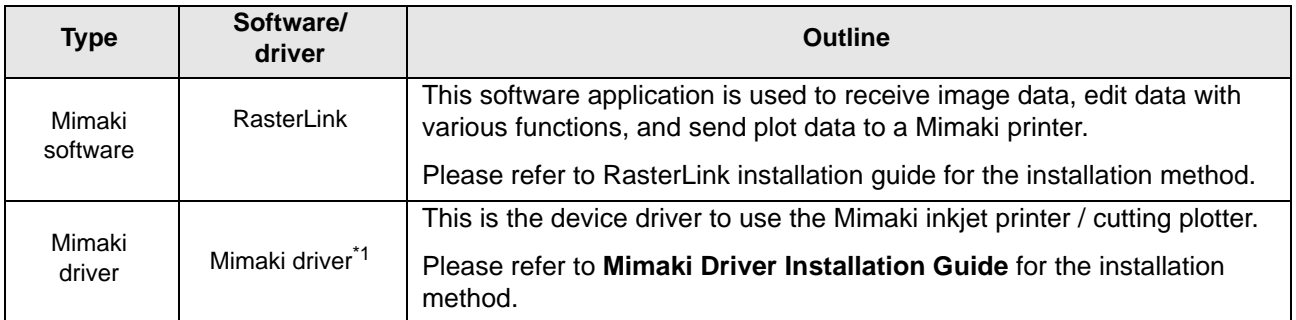

\*1.This is required for printing with the Mimaki printer.

### <span id="page-7-2"></span><span id="page-7-0"></span>**1. Installing the Mimaki software/driver**

- 1. Install FineCut on the LaserCut PC. • For more details, please refer FineCut Reference Guide "Chapter 1. Installation of FineCut".
- <span id="page-7-3"></span>2. Install RasterLink on the RasterLink PC.
	- For more details, please refer to RasterLink Installation Guide bundled with the Mimaki printer.

# <span id="page-7-1"></span>**2. Configure FineCut**

1. Click the [Plotter/User Setup] button on the FineCut menu.

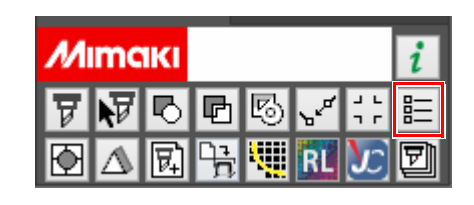

<span id="page-7-4"></span>2. Select the Trotec Speedy Laser Engraver in [Model].

Trotec Speedy Laser Engravers are not displayed in the case of versions earlier than Adobe Illustrator CC.

The following Trotec Speedy Laser Engravers are compatible.

- Trotec Speedy 100
- Trotec Speedy 300
- Trotec Speedy 360
- Trotec Speedy 400

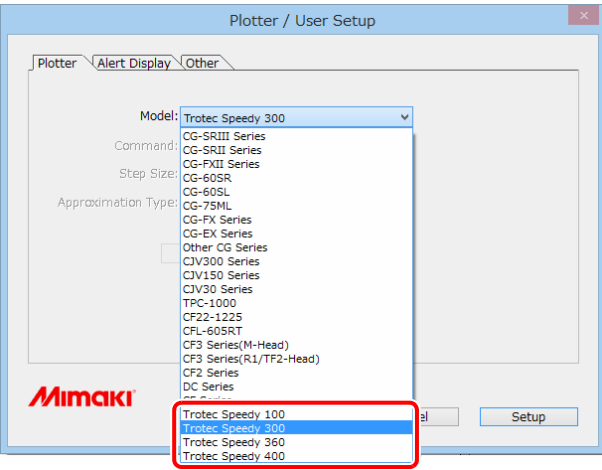

- <span id="page-7-5"></span>3. Open the Trotec color swatch.
	- (1) Click the top right icon on the Adobe Illustrator swatch window.

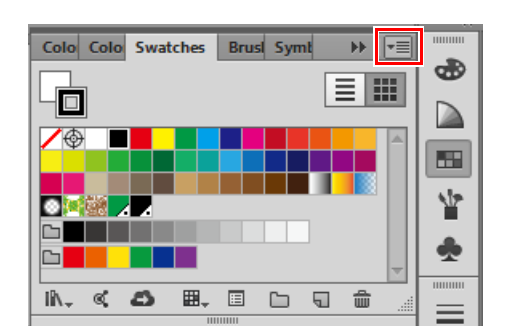

(2) Click [Open Swatch Library] - [Other Library].

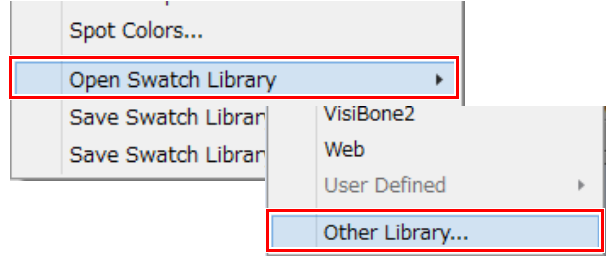

- (3) Select "SpeedyFC.ase" in "[Adobe Illustrator plug-in folder]\Mimaki FineCut\Swatch" and then click [Open].
	- The Trotec Color "SpeedyFC" color swatch is then displayed.
- (4) Select [Persistent] from the menu on the upper right of the displayed color swatch.
	- The Trotec color swatch will automatically come up each time Adobe Illustrator is launched.

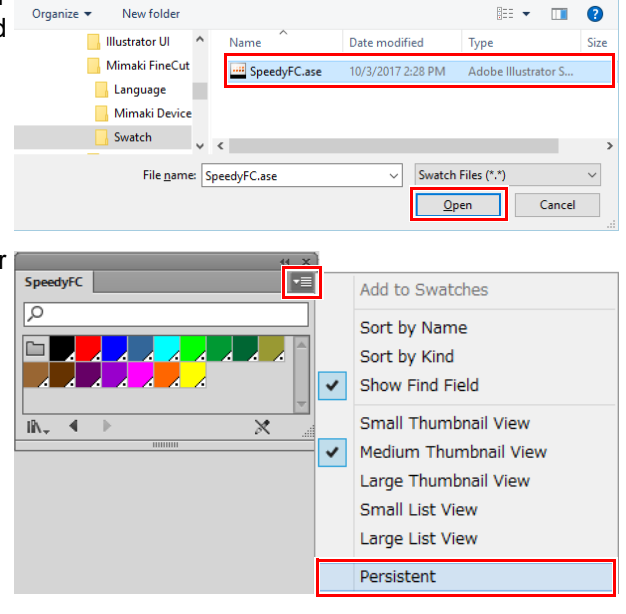

## <span id="page-8-0"></span>**3. Installing the Trotec software/driver**

- 1. Connect the Trotec Speedy Laser Engraver to the LaserCut PC via a USB cable.
- 2. Turn on the power to the Trotec Speedy Laser Engraver.
- <span id="page-8-2"></span>3. Install Trotec Job Control on the LaserCut PC.
	- Trotec Engraver will also be installed at the same time.
	- For more details, please refer to the Trotec JobControl operation manual.
- <span id="page-8-3"></span>4. Install Trotec UniDrive on the LaserCut PC.
	- For more details, please refer to the Trotec UniDrive operation manual.

### <span id="page-8-1"></span>**4. Configure the Trotec software**

Create a conversion folder to be designated as the laser cut data output destination for Fine Cut. All data contained within the conversion folder is automatically sent to Trotec JobControl.

- Conversion folder creation procedure
	- **1. [Set the cutting conditions \(Trotec JobControl\) \(P.10\)](#page-9-0)**
	- **2. [Creating a cutting conditions parameter file \(Trotec UniDrive \) \(P.11\)](#page-10-0)**
	- **3. [Associate the conversion folder with the cutting conditions parameter file \(Tro](#page-12-0)[tec UniDrive\) \(P.13\)](#page-12-0)**
- <span id="page-9-0"></span>1. Launch Trotec JobControl.
- 2. Select [Material Template Setup] on the [Settings] menu.
	- The [Material database] dialog is displayed.
- <span id="page-9-3"></span><span id="page-9-1"></span>3. Register the new material.
	- Register the material template and set the laser cutting conditions for the new material.
	- Basic materials have already been registered.
	- (1) Select [Standard] in the material list on the left side and then click the [Create material] button.
		- The new material is then added to the material list.

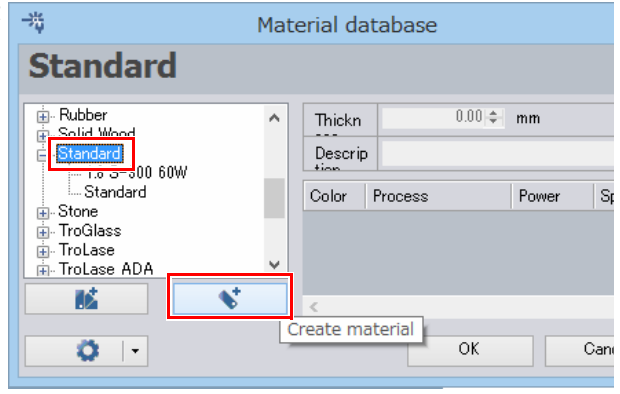

(2) The new material can now be given the desired name.

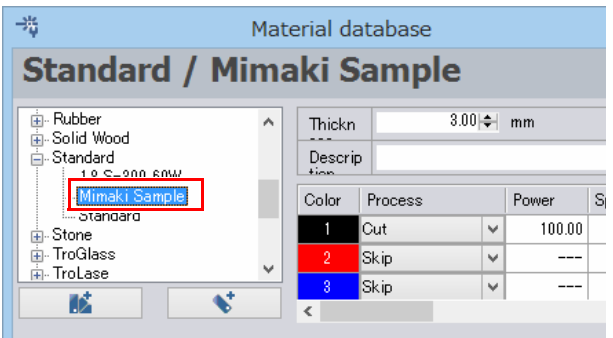

- <span id="page-9-2"></span>(3) Set the cutting conditions.
	- For the example in this document, please set the following conditions.
		- [Color]: 1 (Black)
		- [Process]: Cut

[Power] and after: The numerical values suitable for cutting the media.

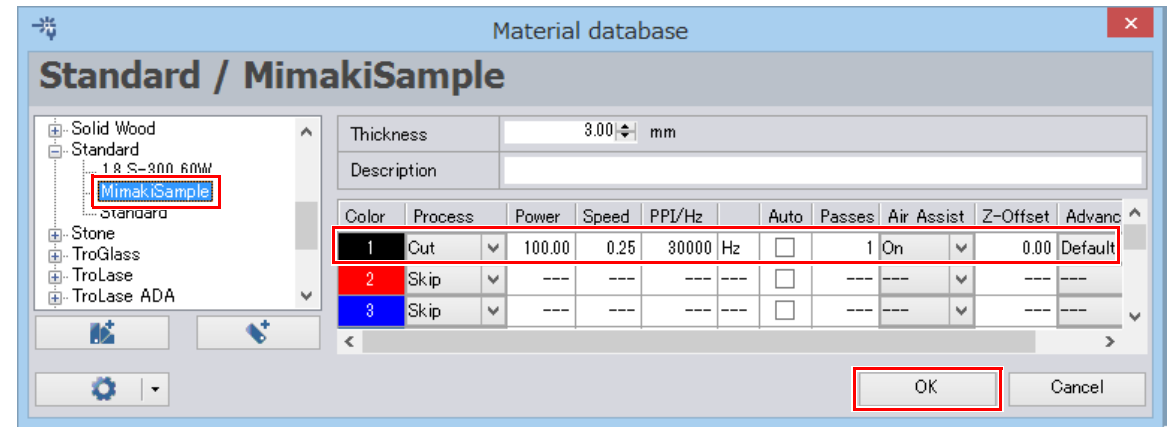

(4) Click [OK].

## <span id="page-10-1"></span><span id="page-10-0"></span>**Creating a cutting conditions parameter file (Trotec UniDrive )**

- 1. Launch Trotec UniDrive.
	- The Trotec UniDrive icon is displayed in the task tray to the right of the Windows taskbar.
- 2. Right-click the Trotec UniDrive icon displayed in the task tray to the right of the taskbar.
	- The Trotec UniDrive menu will come up.
- 3. Select the [Convert Manually] menu option.
	- The [UniDrive (Manual Mode)] dialog is displayed.

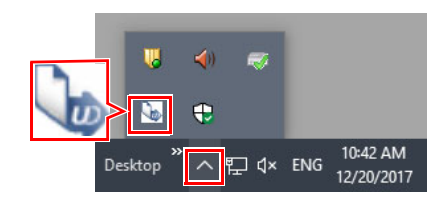

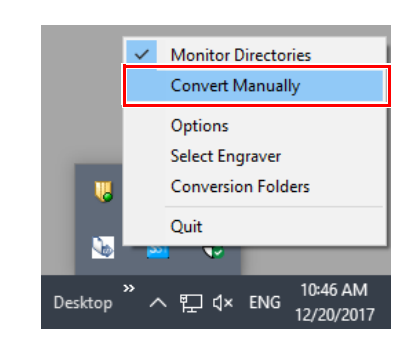

- <span id="page-10-2"></span>4. Create a cutting conditions parameter file.
	- Associate the material template (laser cutting conditions) that was set using Trotec Job Control with the parameter file.
	- (1) Select the material.
		- Please select the material created using Trotec JobControl. ( $\textcircled{x}$ P.10 "Register the new [material."\)](#page-9-1)

In the upper drop-down list, select the material group. In the lower drop-down list, select the material template.

- <span id="page-10-3"></span>(2) Check or uncheck the [Auto Position] check box.
	- For the example in this document, please check this box.

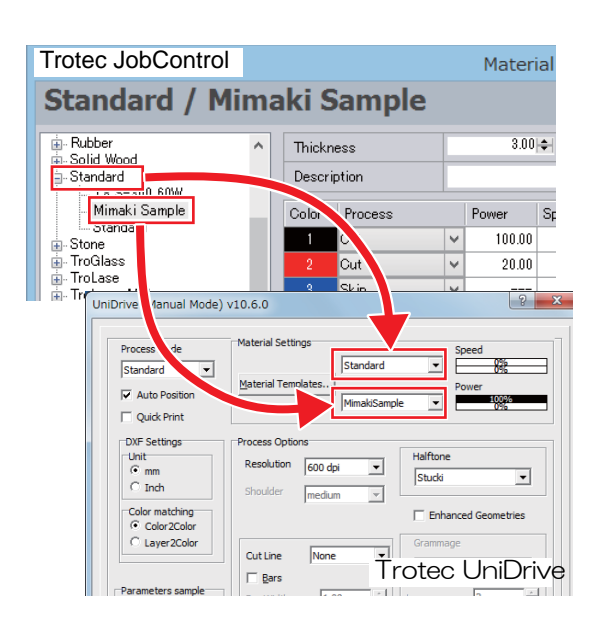

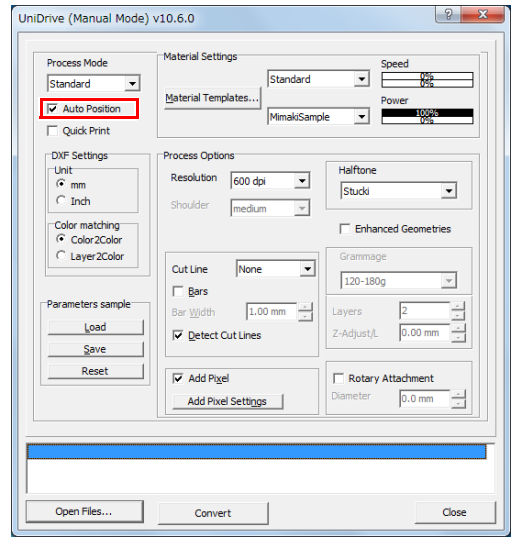

- <span id="page-11-0"></span>(3) Check or uncheck the [Quick Print] check box.
	- For the example in this document, please check this box.
	- When cut data is sent to Trotec JobControl, data is automatically output to the Trotec Speedy Laser Engraver and cutting is performed.
- (4) Set [Cut Line] to [None].
- (5) Check the [Detect Cut Lines] check box. (Required)
- <span id="page-11-1"></span>(6) Click the [Save] button.
	- The [Save Parameters and Hotfolders] dialog is displayed.

- (7) Click the [OK] button on the [Save Parameters and Hotfolders] dialog.
	- The parameter file will then be saved as the [Name of Parameter set].

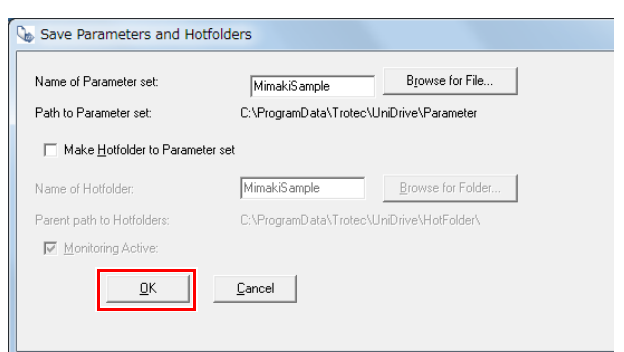

**Load V** Detect Cut Lines (5)

 $\overline{\nabla}$  Add Pixel

Add Pixel Settings

 $\left(3\right)$   $\Box$  Quick Print

 $\begin{array}{c}\n\text{Unit} \\
\hline\n\text{G mm} \\
\hline\n\text{C mm} \\
\hline\n\text{C inch}\n\end{array}$ 

Process Mode

 $\overline{\smash{\vee}}$  Auto Position

DXF Settings

Color matching<br>
Color 2Color

C Laver2Color

Load

 $Save$ Reset

Open Files.

Process Mode

 $\overline{\smash{\triangleright}}$  Auto Position

Ouick Print DXF Settings

 $\frac{Unr}{{C}}$  mm<br> $C$  Inch

Color matching

C Layer2Color

Parameters sample

Reset  $\Box$ 

Standard

UniDrive (Manual Mode) v10.6.0

 $\overline{ }$ 

Standard

UniDrive (Manual Mode) v10.6.0

 $\overline{\mathbf{r}}$ 

 $(4)$ 

Material Templates.

Process Options

**Shoulder** 

Cut Line

**Bars** 

 $\overline{\blacktriangledown}$  Add Pixel

 $\overline{\vee}$  Detect Cut Lines

Add Pixel Settings

Convert

Material Settings

Material Templates

Process Options

**Shoulder** 

Cut Line

 $\Box$  Bars

Resolution 600 dpi

 $r_{\text{medium}}$ 

None

 $\overline{1.00}$ 

Resolution 600 dpi

 $frac{1}{\sqrt{2}}$ 

None

 $1.00 m$ 

Ethnology

 $\overline{\mathbf{r}}$ Stuck

 $\overline{\phantom{0}}$ 

 $\overline{\phantom{0}}$ 

 $\overline{\phantom{0}}$ 

Rotary  $0.0 \text{ mm}$ 

 $\overline{\phantom{0}}$ 

 $\overline{\phantom{0}}$ 

Halftone

 $\sqrt{120 - 180g}$ 

-<br>Adjust/L

Rotary Attachment  $\boxed{0.0 \text{ mm}}$ 

 $\Box$  Enhanced Geometries

 $\overline{\mathbf{r}}$ Stucki

 $\overline{\phantom{a}}$ 

 $\overline{\phantom{a}}$ 

 $\Box$  Enhanced Geometries

 $0.00 m$ 

 $|2|$ 

 $\overline{\phantom{0}}$ 

 $\overline{\phantom{0}}$ 

Close

 $\overline{\mathbf{r}}$ 

 $\overline{\mathbb{F}}$ 

Ë  $0.00$  mr

鹦

 $\boxed{?}$  x

<span id="page-11-2"></span>(8) Click the [Close] button on the [UniDrive (Manual Mode)] dialog.

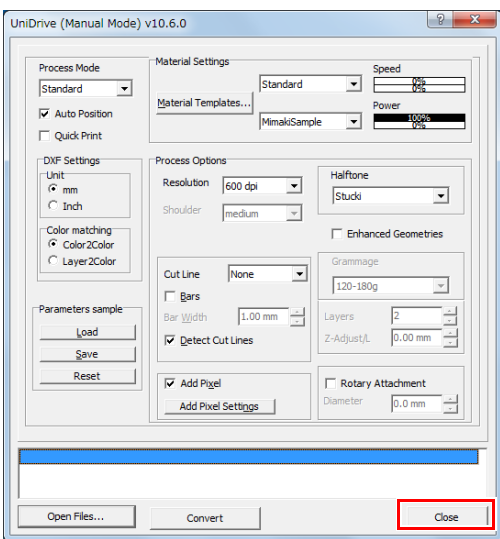

#### <span id="page-12-2"></span><span id="page-12-0"></span>**Associate the conversion folder with the cutting conditions parameter file (Trotec UniDrive)**

- 1. Right-click the Trotec UniDrive icon displayed in the task tray to the right of the taskbar.
	- The Trotec UniDrive menu will come up.
- 2. Select [Conversion Folders]. • The [Conversion Folders Settings] dialog is displayed.
- 3. Click the [New Conversion Folder] button. • Register the new folder as a conversion folder in Trotec UniDrive.

4. Click [Browse for Folder...] next to [Folder] to set the conversion folder. • The dialog to select the folder is displayed.

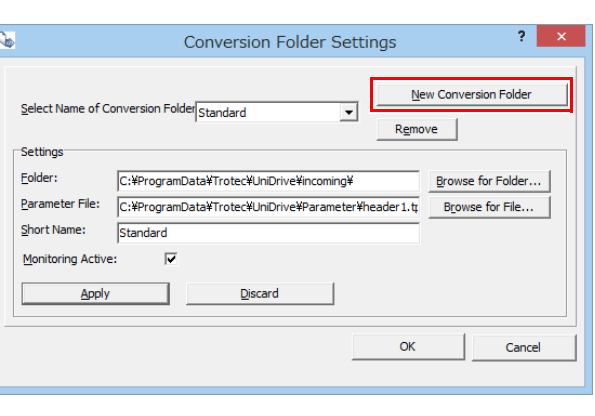

∧ ฐ ¢× ENG

 $\bigoplus$ 

 $\Box$  d  $\times$  ENG

**Monitor Directories Convert Manually** Options Select Engraver **Conversion Folders** 

Quit e

Deskto

Desktop

10:42 AM

12/20/2017

1:13 PM

1/5/2018

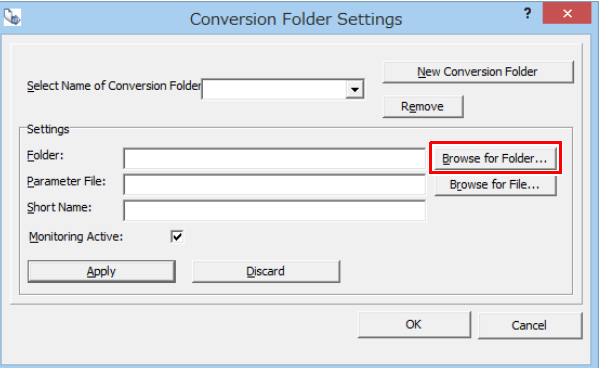

- <span id="page-12-1"></span>5. Enter the folder path for the conversion folder.
	- For the example in this document, enter "C:\TrotecDataFolder" as the folder name and click [OK].
	- This folder is then set as the conversion folder. Any data present within this folder is automatically sent to Trotec JobControl.
	- It is also possible to select folders that were created using Windows Explorer in advance.
		- If the folder does not exist, a message asking if 总 you would like to create a new folder comes up. Click the [Ja] button.

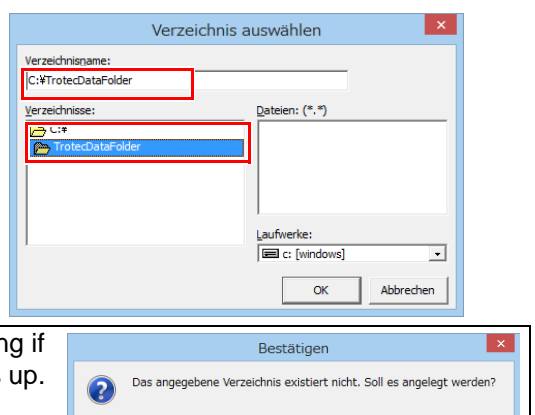

 $\sqrt{a}$ 

Nein

- 6. The conversion folder name is displayed in [Short Name].
	- This is the name shown in the [Select Name of Conversion Folder] list. It is possible to change this name.

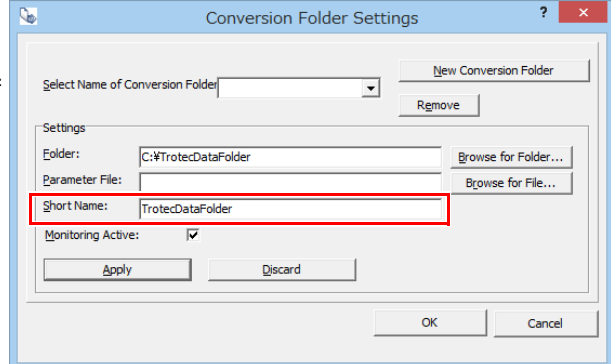

- 7. Click the [Browse for File...] button to the right of [Parameter File].
	- Select the conversion folder loading conditions (parameter file).
	- The dialog to select the parameter file is displayed.

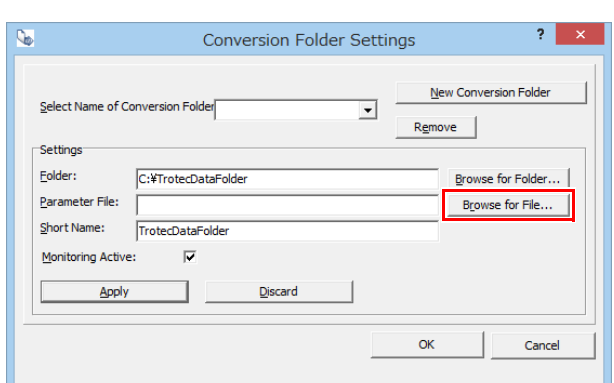

8. Select the cutting conditions parameter file saved in ["Creating a cutting conditions](#page-10-0)  [parameter file \(Trotec UniDrive \)" \(P.11\)](#page-10-0)  and click [Open].

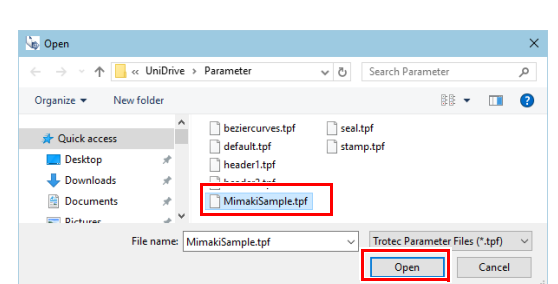

- 9. Confirm that the [Monitoring Active] check box is checked and then click the [Apply] button.
	- When the same name as the [Short name] is displayed in [Select Name of Conversion Folder], registration of the conversion folder is complete.

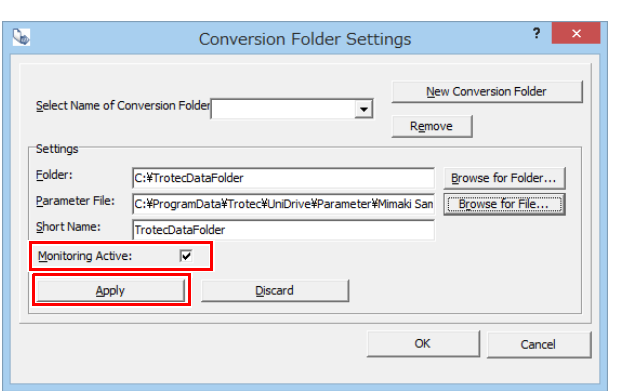

10. Click the [OK] button.

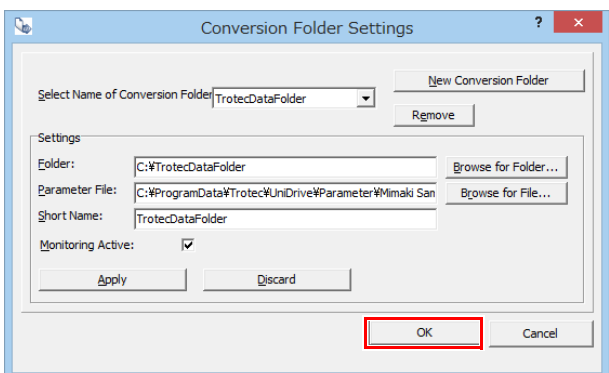

# <span id="page-14-0"></span>**5. Prepare the Trotec Speedy Laser Engraver for laser cutting**

Please refer to the Trotec Speedy Laser Engraver operation manual.

# <span id="page-14-1"></span>**6. Prepare the Mimaki printer for printing**

Please refer to the "Operation Manual".

# <span id="page-15-0"></span>**Printing and cutting**

## <span id="page-15-1"></span>**1. Create the data**

• Be sure to confirm **["Preparation"](#page-6-0) on pages [P. 7](#page-6-0) to [P. 15](#page-14-1)** before starting printing and laser cut-(Important!) ting.

#### <span id="page-15-4"></span><span id="page-15-2"></span>**Create the data using Adobe Illustrator**

- <span id="page-15-5"></span>1. Create the print layer, cut layer and alignment frame layer.
	- To ensure a smooth output, create the print, cut, and alignment frame layers in Adobe Illustrator in advance. The alignment frame acts as a reference to prevent shifting during printing and cutting.
	- In the [Layer Options] dialogs for each layer, check the [Print] check boxes for the print and alignment frame layers and uncheck the [Print] check box for the cut layer.

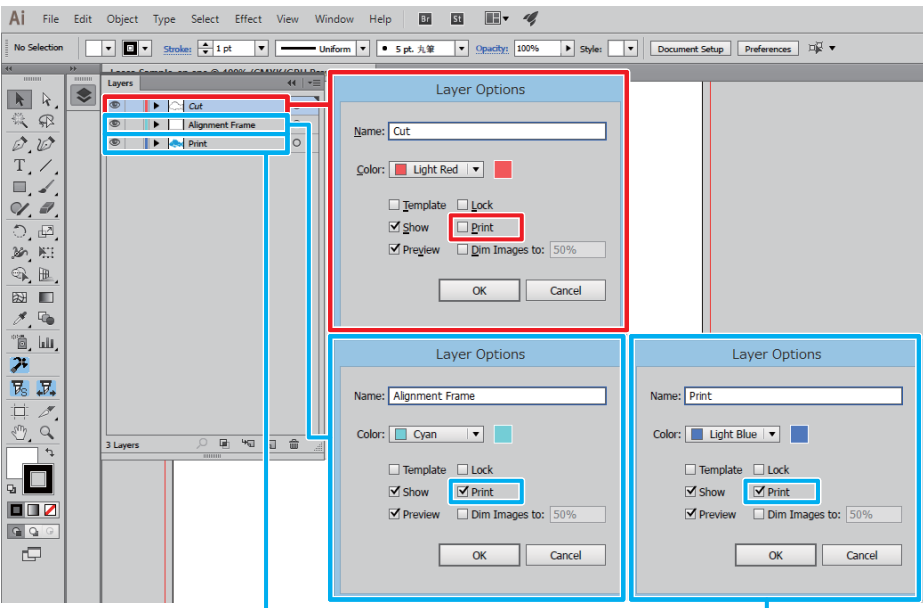

2. Create the print data for the print layer.

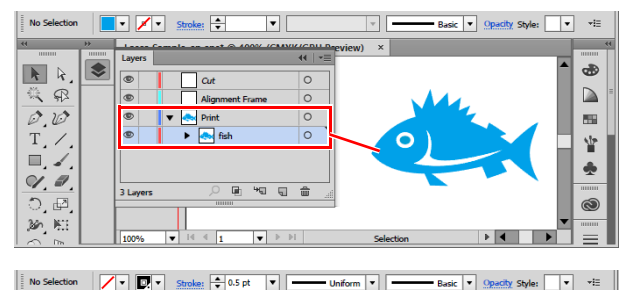

 $\frac{1}{\circ}$ 

&

66  $\frac{1}{2}$ 

ส

- 3. Create the cut data for the cut layer. • It is also possible to create a cut line(s) using the FineCut "Frame Extraction" function.
- <span id="page-15-3"></span>4. Select the line color for the cut data from the Trotec color swatch.
	- For the example in this document, please select [FCLaser\_Black].

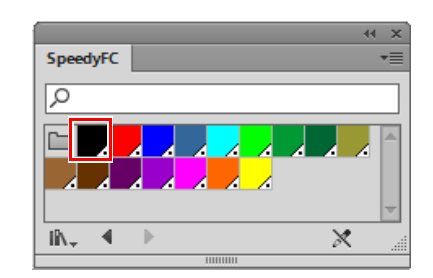

 $\overline{\mathbb{R}}$  k,  $\bullet$ 

■气(B)<br>
■ 【 D】<br>
■ 】

 $\begin{array}{c}\n\bullet \\
\bullet \\
\bullet \\
\bullet \\
\bullet\n\end{array}$ 

 $\frac{d}{d}$  at

 $\overline{\bullet}$  a

- Be sure to set the color in the cut layer data to one that is in the Trotec color swatch. (Important!) Data that has a line color that is not a Trotec color cannot be used for laser cutting.
	- Data is output in the [Color] order of the material template set with Trotec JobControl. (P.6 "Register the material database")
	- When there are multiple items of the same TrotecColor data, the data is cut in order starting with the lowest layer.
- 5. Create frame data for the alignment frame layer.
	- Using Adobe Illustrator's rectangular tool, create a frame for the alignment of print and cut data.  $\mathbb{R}^{k}$ Please create it so that all data fits within the frame and there is a line width of at least 0.2 mm.

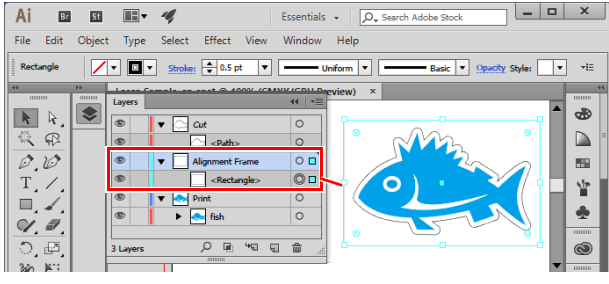

# <span id="page-16-0"></span>2**. Printing**

## <span id="page-16-1"></span>**Printing the alignment frame data on paper media**

- 1. Output alignment frame data to the RasterLink hot folder.
	- (1) Click the [Output to RasterLink] button on the FineCut menu.

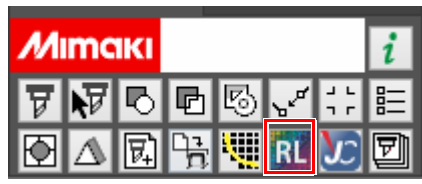

- (2) Set it to print/cut on the [Layer] tab.
	- Set Print to ON only for the alignment frame layer.

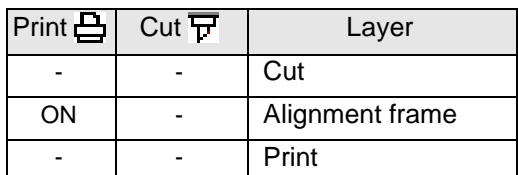

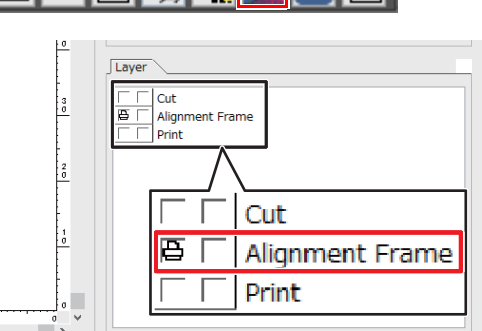

- (3) Click the [Select Folder] button.
	- Select the RasterLink hot folder for the Mimaki printer to be used.
	- If the hot folder has not been created, please register the Mimaki printer with RasterLink. (Hot folders are created when the printer is registered with RasterLink.)

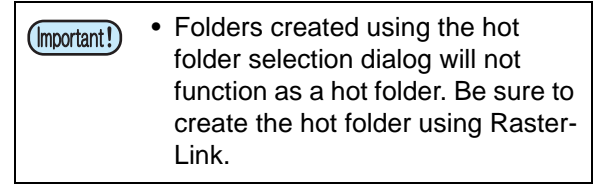

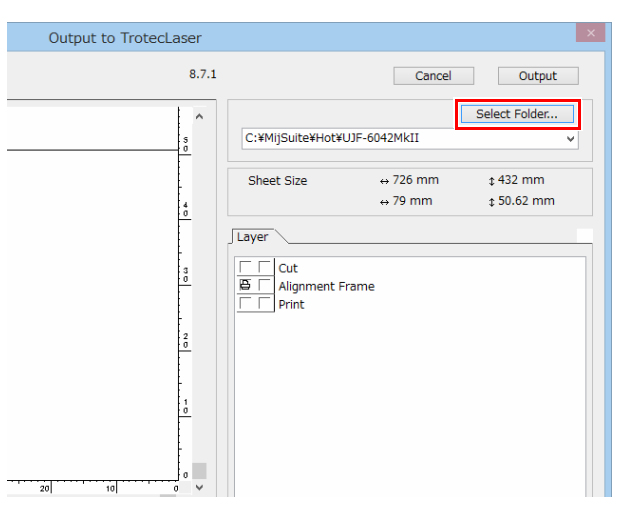

- (4) Click the [Output] button.
	- The alignment frame print data is sent to the hot folder of RasterLink.

Output to TrotecLaser  $8.7.1$ Cancel Output Select Folder...  $\lambda$ C:¥MitSuite¥Hot¥LITE-6042MkTT  $\leftrightarrow$  726 mm  $\sqrt{432}$  mm **Sheet Size**  $$50.62$  mm  $\leftrightarrow$  79 mm ŀ۴ Printer surface Paper.

- 2. Set the paper media into the Mimaki printer.
	- (1) Set the paper media on which you wish to print the alignment frame onto the Mimaki printer surface.
		- Secure it with tape so that it stays in place.
	- (2) Set the Mimaki printer to REMOTE mode.
- 3. Print the alignment frame onto the paper media.
	- For the printing method, please refer to the "Operation Manual" on the CD bundled with the Mimaki printer.
	- (1) Launch RasterLink.
	- (2) Click the Mimaki printer tab.
		- Alignment frame data is automatically loaded and then added to the [Job List].
	- (3) Click the [Execution] icon in the [Function Icon] list to the right of the screen.
		- The [Execution] panel is displayed.
	- (4) Select [RIP and Print] or [Immediate Print] on the [Execution] panel and click the [Start] button.
		- Printing will start.
- File Function Tool E 15.9 GB) 36% 10.3 GB diable ? **MIMCIKI** Properties Of Status Job Queue O Running .<br>Ioh Nar 画 **File Name** PR\_201712121110  $\overline{\epsilon}$ Th... | Jo... | Sta... | Pr.. Format EPS T Ê Image Siz 1.69 MB  $\overline{\bullet}$  $\blacksquare\blacksquare\blacksquare\blacksquare\blacksquare$  $\sqrt{\text{UJF-6042MMI}\left[1\right]}$ 10.3 GR A  $\overline{\mathbb{R}}$  ? Mim  $\overline{\mathbf{O}}$  Pro  $\odot$ **PR\_20** EPS Format Ę  $1.69$ **IEC** mb... | Attribute Execution Order Print  $\bar{\rm v}$ Color Print<sup>1</sup>  $\bigcirc$  Immediate Print  $\overset{\frown}{\bullet}$  RIP and Print  $\cup$  RIP Only O Print Only Ŷ  $\overline{1}$   $\overline{\div}$  time(s) **Execution Times** Delete ripped data after print Delete Job after print Θ **Start**
- (5) The alignment frame is printed.

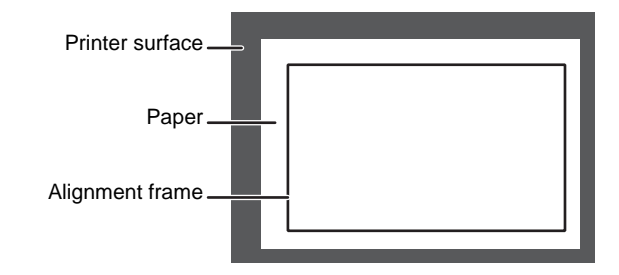

۰.

#### <span id="page-18-0"></span>**Printing the print data on media**

- 1. Output print data to the RasterLink hot folder.
	- (1) Click the [Output to RasterLink] button on the FineCut menu.
	- (2) Set it to print/cut on the [Layer] tab.
		- Set Cut to ON for the cut and alignment frame layers, and set Print to ON for the print layer.

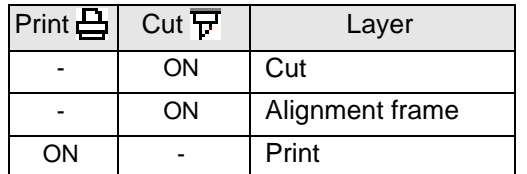

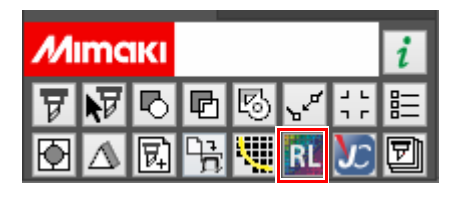

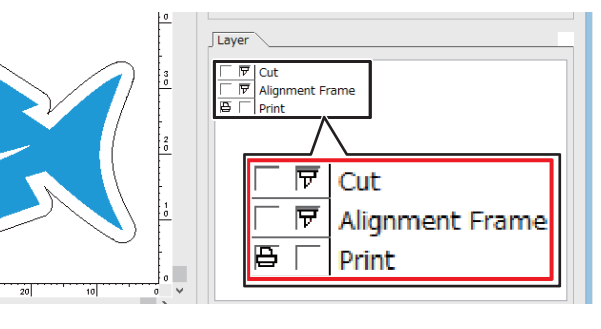

- (3) Click the [Select Folder] button.
	- Select the RasterLink hot folder for the Mimaki printer to be used.
	- If the hot folder has not been created, please register the Mimaki printer with RasterLink. (Hot folders are created when the printer is registered with RasterLink.)

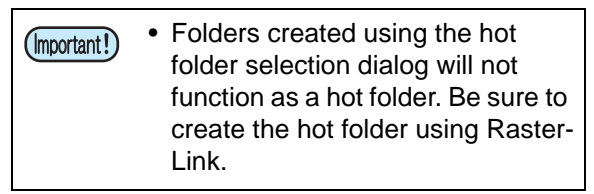

- (4) Click the [Output] button.
	- The print data is sent to the hot folder of RasterLink.

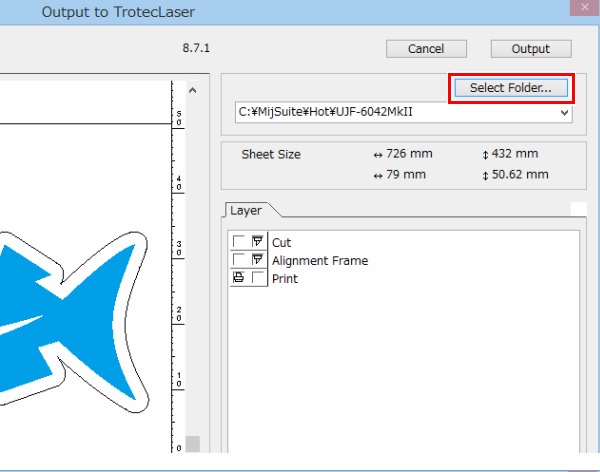

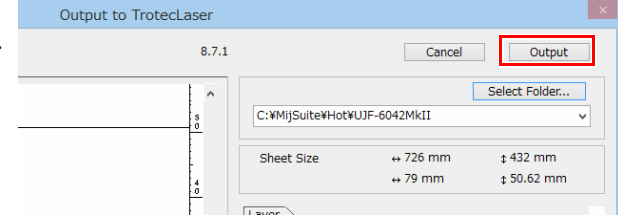

- 2. Set the media into the Mimaki printer.
	- (1) Set the media so that it is aligned with the lower right corner of the alignment frame on the Mimaki printer surface.
		- Please set the media so that it stays lined up with the alignment frame. If it is set at an angle, printing and cutting will become misaligned.

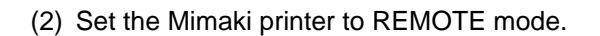

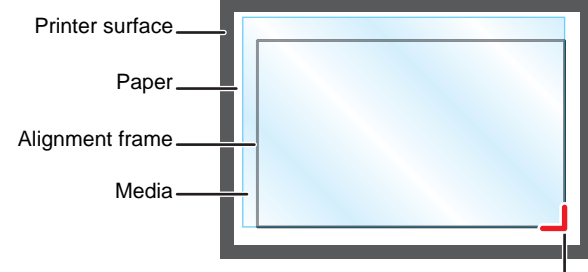

Lower right corner of the alignment frame

- <span id="page-19-0"></span>3. Print the print data into the media.
	- For more details regarding the printing method, please refer to the "Operation Manual" on the CD bundled with the Mimaki printer.

Job List Fav

RL013 29%

 $\bullet$  $\overline{\mathbb{F}_q}$ 

 $\overline{\mathbb{D}}$ 

IZC

328.78 GP

Job List Favorite

PR 20.

IOE

ning<sup>1</sup>

ļ

- (1) Launch RasterLink.
- (2) Click the Mimaki printer tab.
	- Print data is automatically loaded and then added to the [Job List].
- (3) Click the [General Print] icon in the [Function Icon] list to the right of the screen.
	- The [Image Edit] panel is displayed.

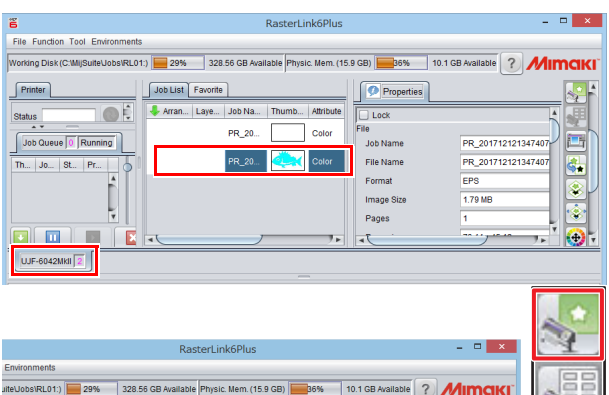

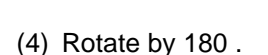

- Since the origin of the Mimaki printer is in the lower right corner and the origin of the Trotec Speedy Laser Engraver is in the upper left corner, it is necessary to rotate by 180 before printing.
- Image Edit Input Scan mm Rotation  $\overline{A}$ Mirror r OFF  $\Box$  Reverse  $\overline{1}$ OFF Desk 90 degree  $\begin{array}{|c|c|}\hline \textbf{0.00} & \end{array}$  degree 180 degree 270 degree Position<sup>2</sup>  $\Box$  Lock the trimming position  $0.00$   $\rightarrow$  mm Scan  $0.00$   $\rightarrow$  mm Feed

 $(15.9 \text{ G})$ 

 $\overline{\mathbf{a}}$ 

File Na

Format

Image Sia

103 GR A

Die  $\boxed{?}$  MII

PR\_201712121110

۲

 $FPS$ 

 $1.69M$ 

Format

PR 201712121347 PR\_201712121347

EPS 1.79 MB

- (5) Click the [Execution] icon in the [Function Icon] list to the right of the screen.
	- The IExecution1 panel is displayed.
- (6) Select [RIP and Print] or [Immediate Print] on mb... | Attribute | the [Execution] panel and click the [Start] button.
	- Printing starts.

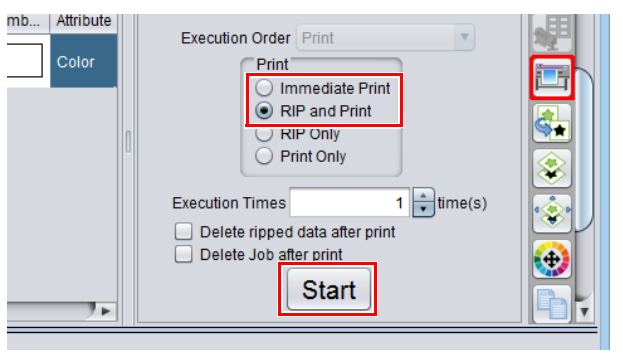

(7) The print data is printed.

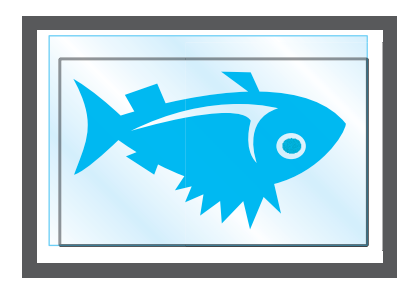

#### <span id="page-20-0"></span>**3. Laser cutting using the Trotec Speedy Laser Engraver (100/300/360/400)**

<span id="page-20-1"></span>For more details, please refer to the Trotec Speedy Laser Engraver operation manual.

#### <span id="page-20-6"></span><span id="page-20-2"></span>**Laser cutting**

- 1. Set the printed media on the Trotec Speedy Laser Engraver.
	- Rotate the printed media by 180 and set it so that it is aligned with the upper left corner of the laser cutter surface.
- 2. Adjust the height.
- <span id="page-20-5"></span><span id="page-20-3"></span>3. Click the [Output to TrotecLaser] button on the FineCut menu.
	- In the case of versions earlier than Adobe Illustrator CC, the [Output to TrotecLaser] button is not displayed as Trotec Speedy Laser Engravers are not compatible with these versions.
- <span id="page-20-4"></span>4. Set the laser output folder.
	- (1) Click the [Select Folder] button.
	- (2) Select the conversion folder set with Trotec UniDrive. ( $\mathbb{Q}$ P.13 "Associate the conversion [folder with the cutting conditions parameter](#page-12-0) [file \(Trotec UniDrive\)"\)](#page-12-0)
		- For the example used in this document, please select [C:\TrotecDataFolder].
- 5. Set it to print/cut on the [Layer] tab.
	- Set Cut to ON for the cut layer, and set Print to ON for the alignment frame and print layers.

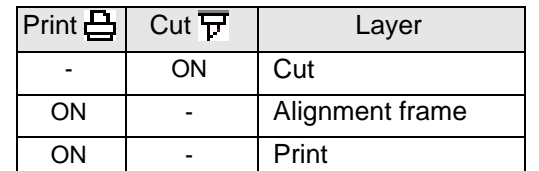

- <span id="page-20-7"></span>6. Click the [Output] button.
	- Be sure to do this while Trotec JobControl and Trotec UniDrive are running.

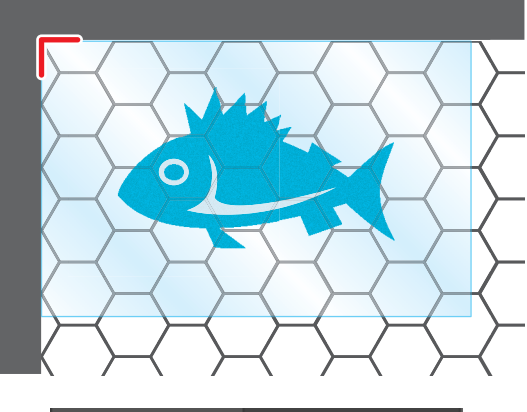

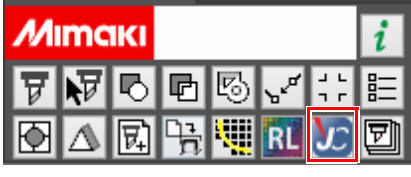

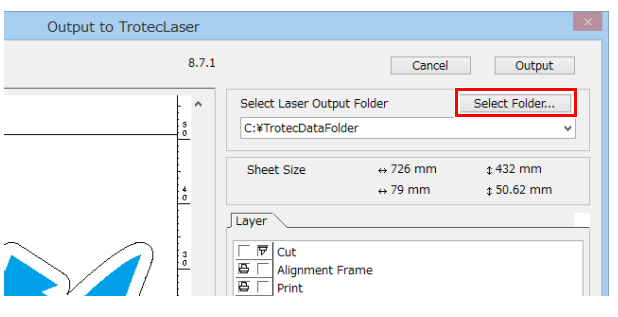

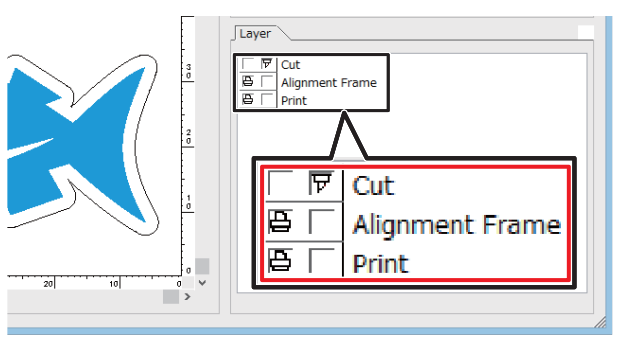

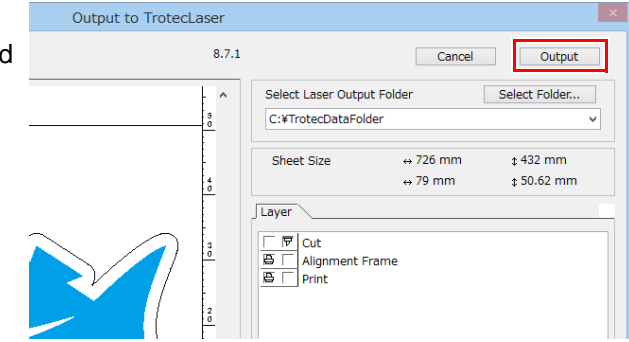

7. The cut data is automatically loaded by Trotec Job Control and then laser cutting is performed.

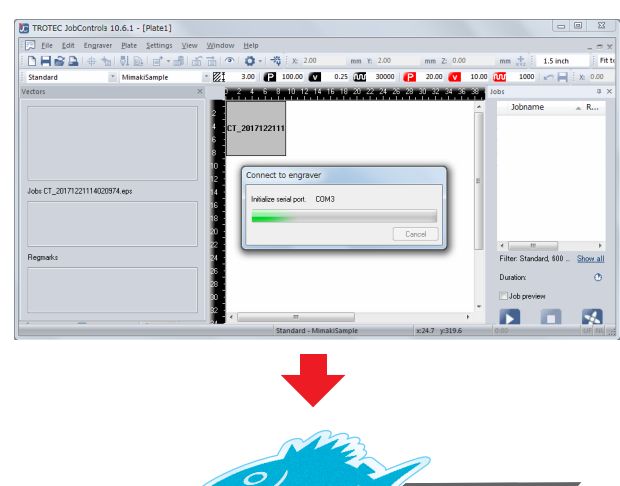

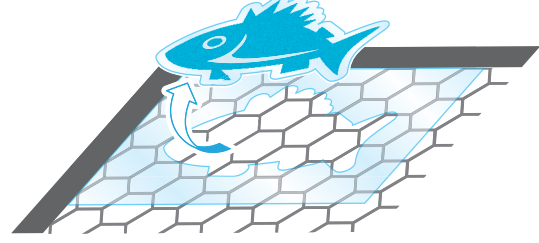

# <span id="page-22-0"></span>**Troubleshooting**

<span id="page-22-1"></span>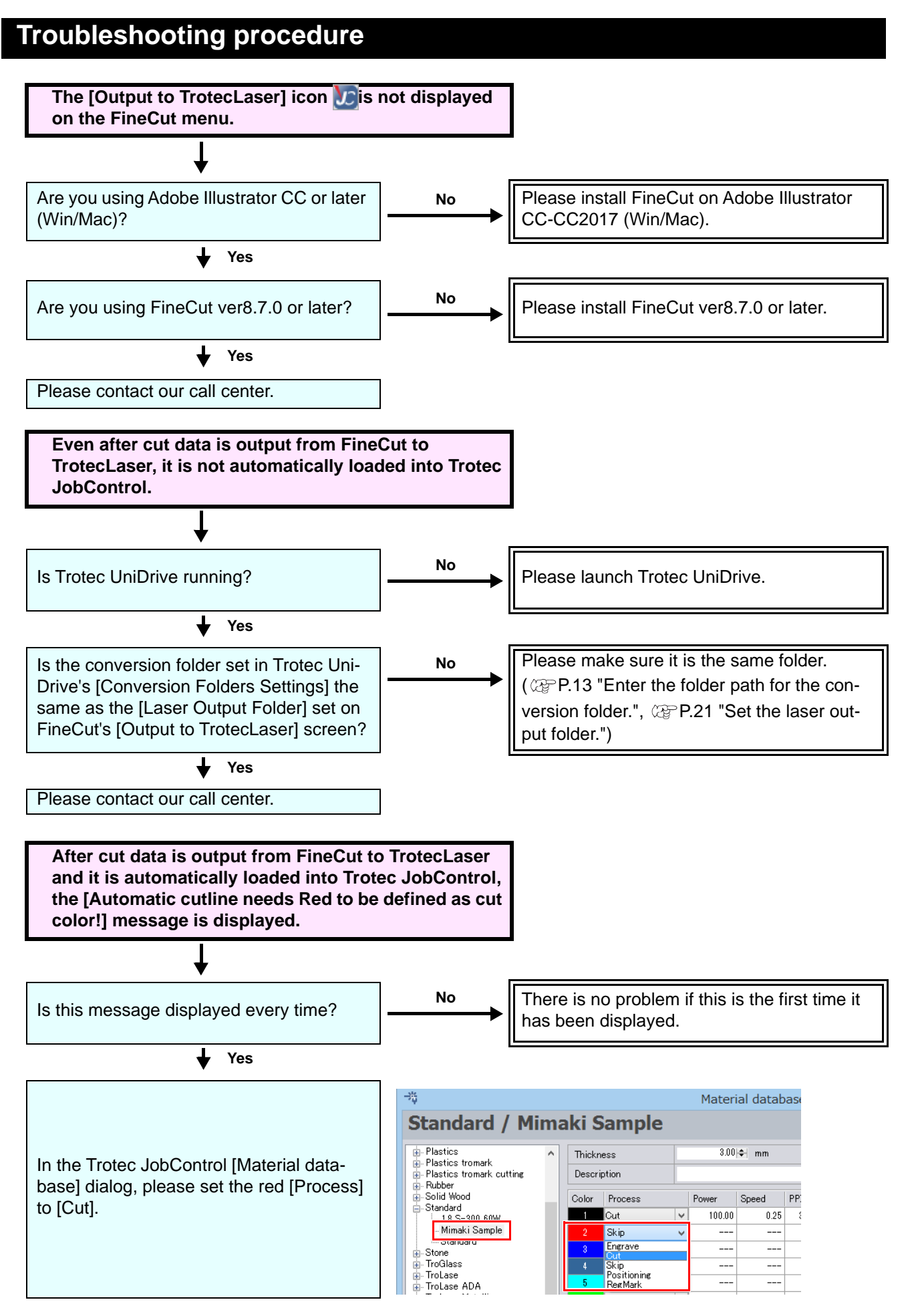

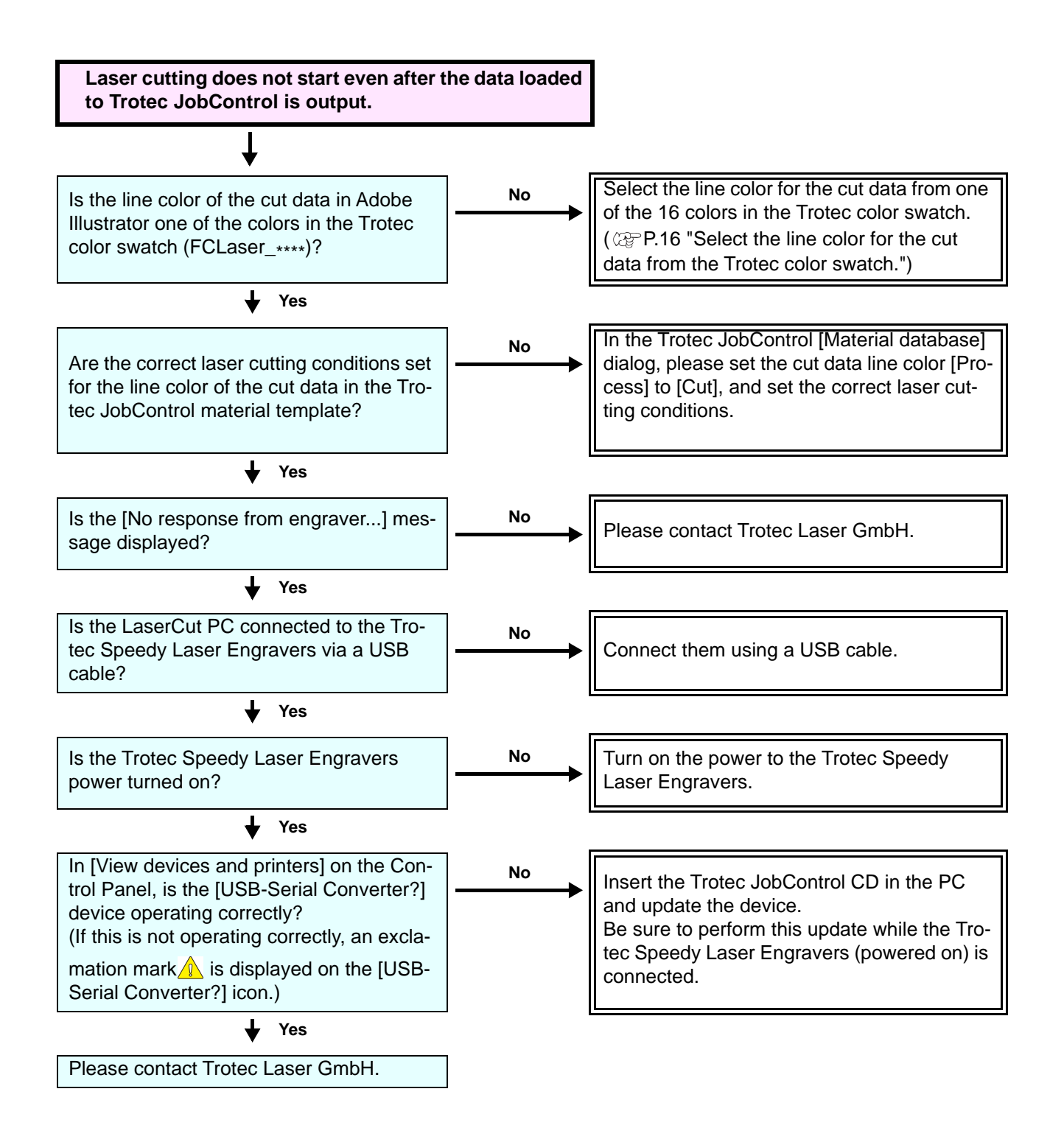

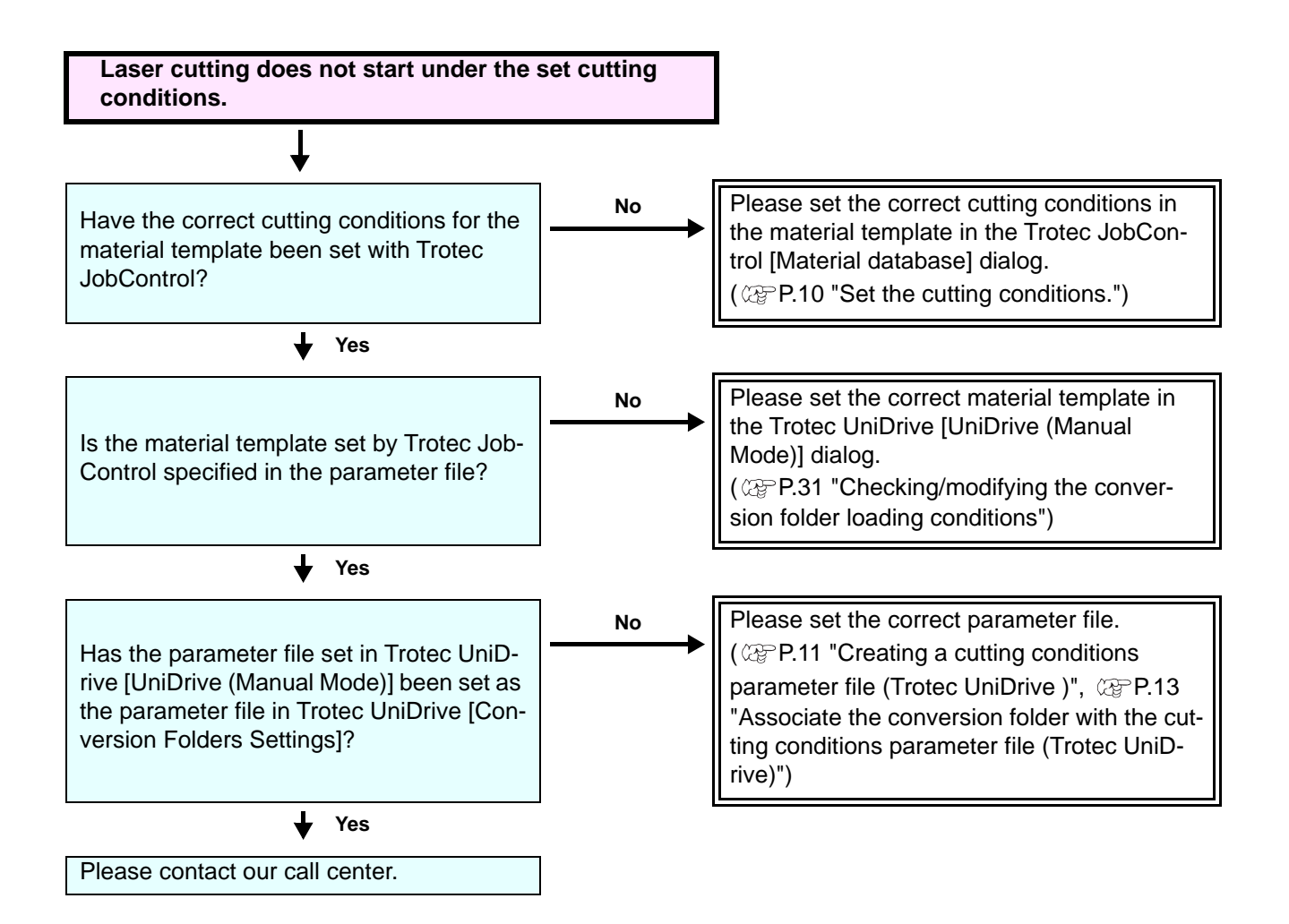

# <span id="page-25-0"></span>**Using the laser cutter without printing**

This section covers the case where the [Quick Print] check box is checked on the Trotec UniDrive [UniDrive (Manual Mode)] dialog. ( $\mathbb{Q}^n$ P.12 "Check or uncheck the [Quick Print] check box.")

- 1. Create a cut layer using Adobe Illustrator Ai File Edit Object Type Select Effect View Window Help |
	- Uncheck the [Print] check box.

2. Create the cut data.

- 3. Select the line color for the cut data from the Trotec color swatch.
- 4. Set the media on the Trotec Speedy Laser Engravers.
	- Set it so that it is aligned with the upper left corner of the laser cutter surface.
- 5. Adjust the height.
	- For more details, please refer to the Trotec Speedy Laser Engraver operation manual.
- 6. Click the [Output to TrotecLaser] button on the FineCut menu.
- 7. Set the laser output folder.
	- Select the conversion folder set with Trotec Uni-Drive. ( $\mathbb{Q}$ P.13 "Associate the conversion folder [with the cutting conditions parameter file \(Trotec](#page-12-2) [UniDrive\)"\)](#page-12-2)

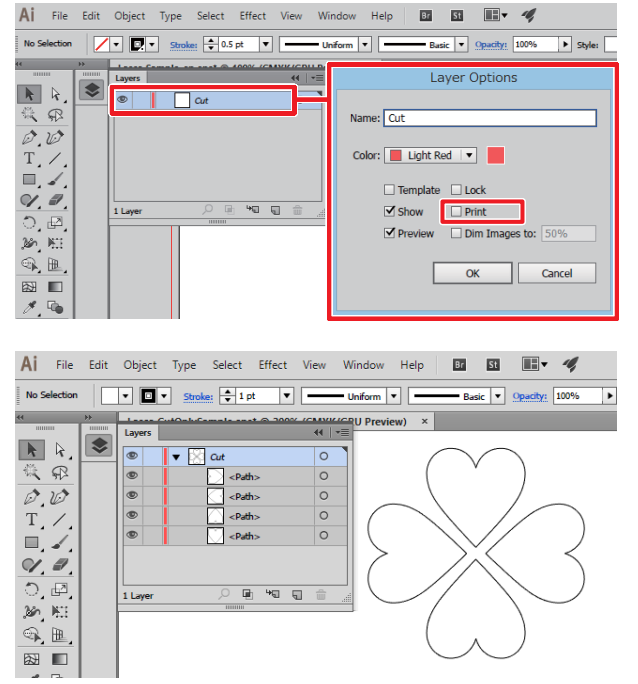

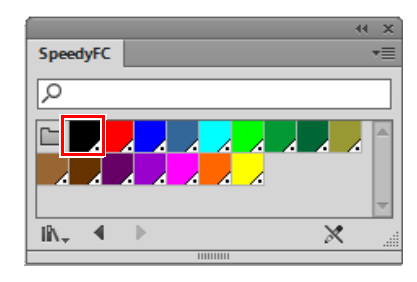

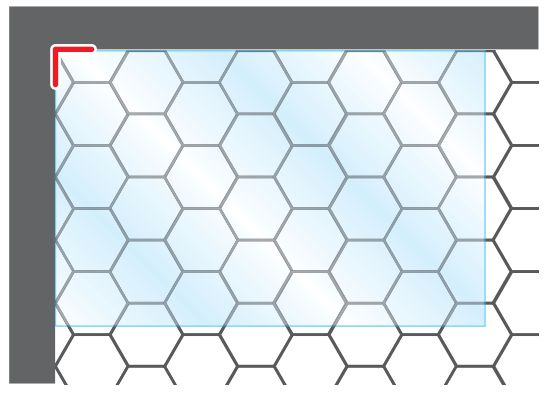

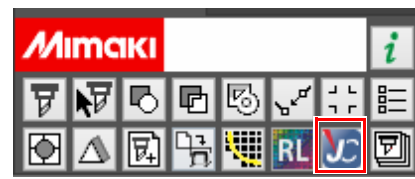

8. On the [Layer] tab, make sure that the cut mark is displayed on the cut layer.

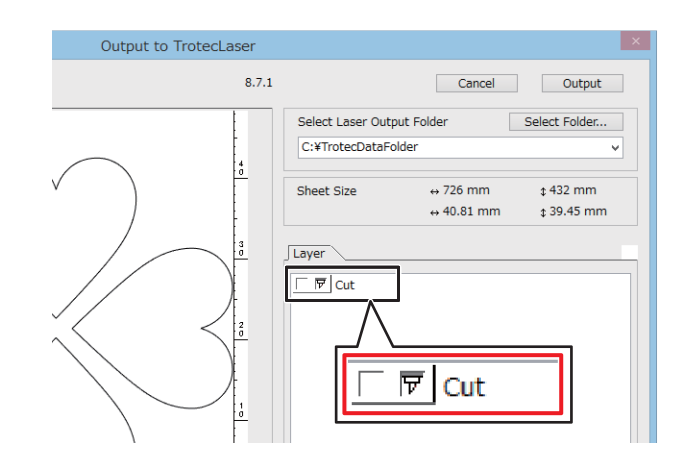

Cancel | Output

 $\leftrightarrow$  726 mm

 $\leftrightarrow$  79 mm

Select Folder.

 $\sqrt{432}$  mm

 $$50.62$  mm

 $\checkmark$ 

Output to TrotecLaser

 $8.7.1$ 

 $\lambda$ 

đ

- 9. Click the [Output] button.
- 10. The cut data is automatically loaded by Trotec Job Control and then laser cutting is performed.

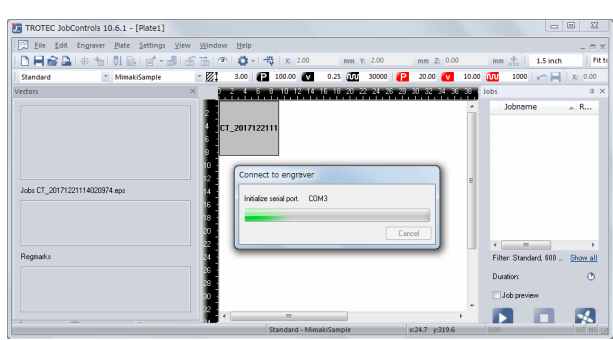

Select Laser Output Folder

C:¥TrotecDataFolder

Sheet Size

 $\sqrt{\text{Layer}}$ 

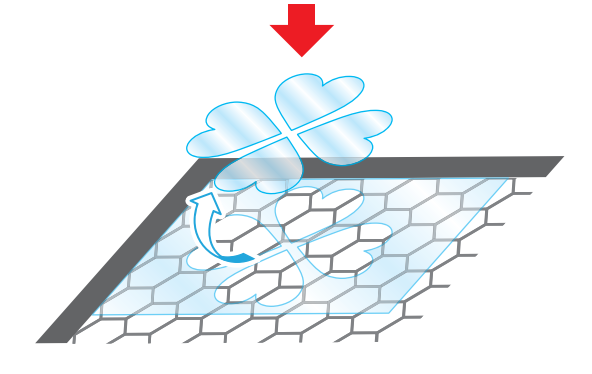

# <span id="page-27-0"></span>**Perform cutting under different cutting conditions**

#### <span id="page-27-1"></span>**Modifying cutting conditions**

With the following method, modified cutting conditions are applied to both the newly transmitted data from Fine-Cut and the data already loaded in Trotec JobControl.

- 1. Launch Trotec JobControl.
- 2. Select [Material Template Setup] on the [Settings] menu.
	- The [Material database] dialog is displayed.
- 3. Select the material template you wish to modify from the list of materials on the left side of the [Material database] screen.  $(\text{CP}P.10$  "Register the new material.")

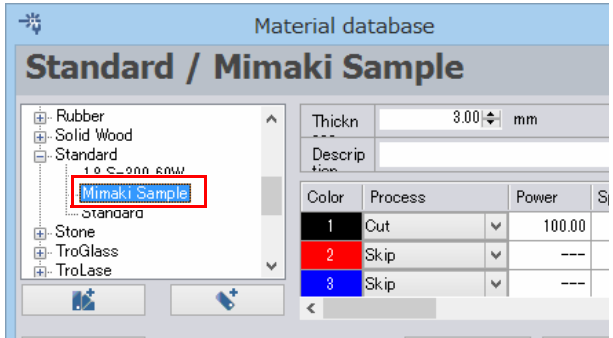

4. Click the [OK] button after modifying the cutting conditions.

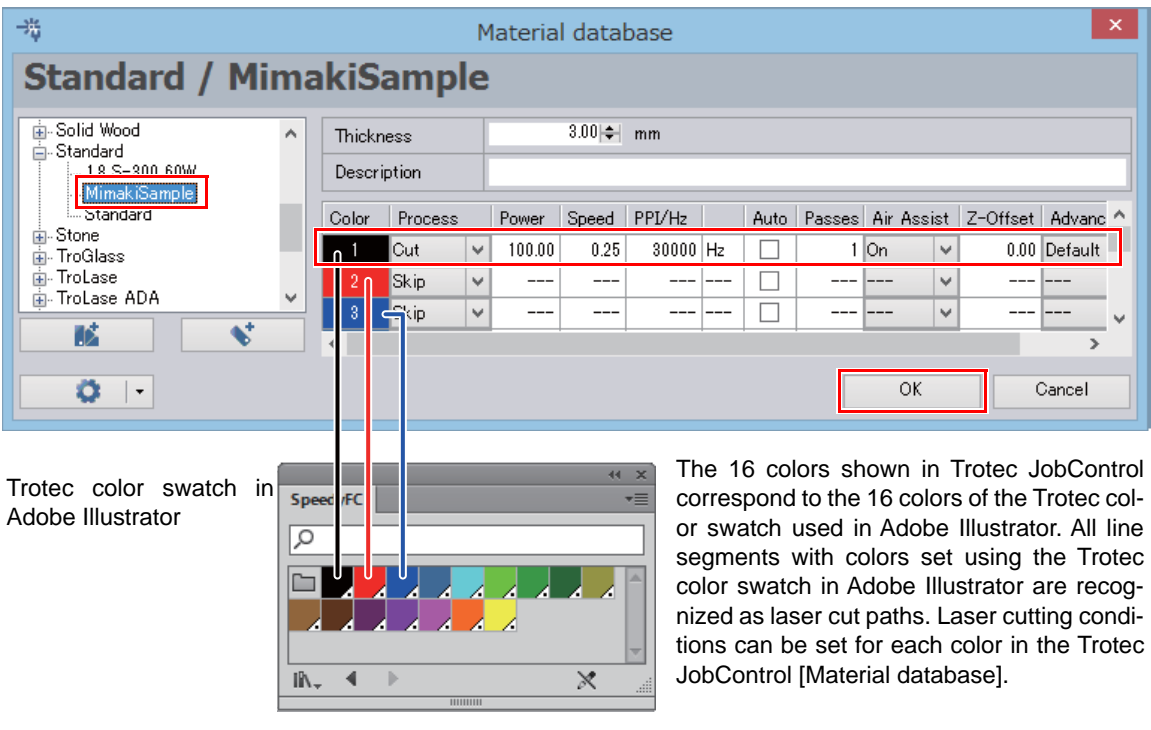

• Line segments that use colors that have [Process] set to [Skip] in the Trotec JobCon-(Important!) trol [Material database] will be ignored by JobControl and will not be laser cut. If you wish for such line segments to be laser cut, in JobControl, specify [Cut] as the [Process] of the [Color] you are using, and then set the cutting conditions. • The numbers shown over the colors on the Trotec JobControl [Material database]

indicate the cutting order.

### <span id="page-28-0"></span>**Adding cutting conditions**

- 1. Create a new material in the Trotec Job-Control [Material database]. (  $\textcircled{r}$  P.10 ["Register the new material."\)](#page-9-3)
	- The newly created material template also applies to data already loaded in Trotec JobControl.

4g

**Standard** 

2. In the Trotec UniDrive [Convert Manually] - [UniDrive (Manual Mode)] dialog, create a parameter file for the new material.  $(\text{CP}P.11$  "Create a cutting conditions [parameter file."\)](#page-10-2)

3. In the Trotec UniDrive [Conversion Folders] - [Conversion Folders Settings] dialog, create a new conversion folder by setting the parameter file of the new material created in step 2.  $(\text{CP}P.13)$ ["Associate the conversion folder with the](#page-12-2)  cutting conditions parameter file (Trotec [UniDrive\)"](#page-12-2))

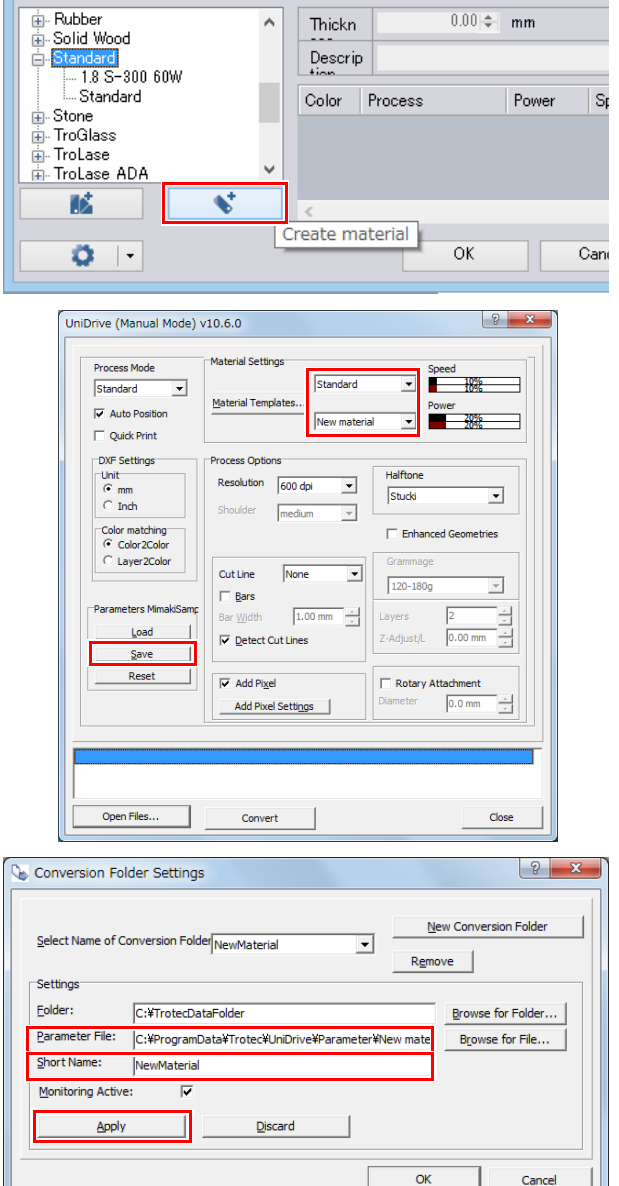

Material database

• If data that has an existing material TROTEC JobControla 10.6.1 - [Plate1] (Important!) File Edit Engra template is on the Trotec JobControl n<br>DHSAI⊕tiÑaisteis view, it is not possible to reposition this data by applying a different material template. 孚 If the message shown on the bottom right appears, click the [No] button. Delete the data on the JobControl view, JobControlR or drag and drop it back into the job list on the right side of the screen. It is then possible to reposition the data with the new material template applied.

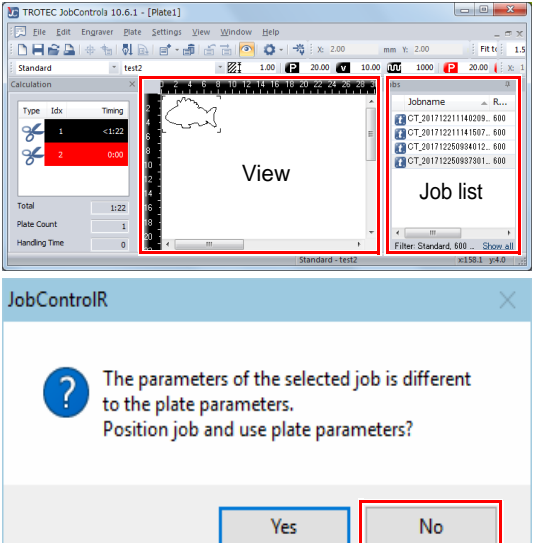

# <span id="page-29-0"></span>**Modifying the cutting order**

The following two methods can be used.

**■** To cut from the lowest layer, change the order of the layers in Adobe Illustrator.

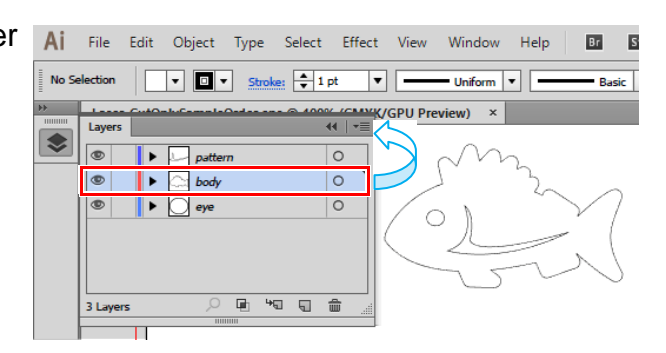

- In the Trotec JobControl [Material database], check the order of the colors to be cut, and modify the line color of the cut data in Adobe Illustrator.
	- 1. Launch Trotec JobControl.
	- 2. Select [Material Template Setup] on the [Settings] menu.
	- 3. Check the order of the colors on the [Material database] dialog.
	- 4. In Adobe Illustrator, change the line color of the cut data according to the cutting order. ( $\textcircled{r}$ P.16 "Select the line color for [the cut data from the Trotec color](#page-15-3)  [swatch."\)](#page-15-3)
		- Be sure to set the line colors of the cut data in the Trotec color swatch.

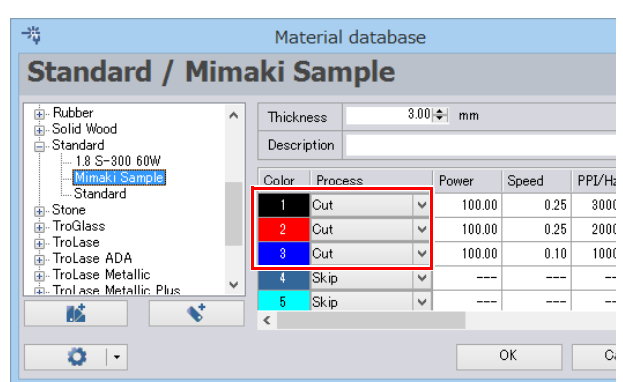

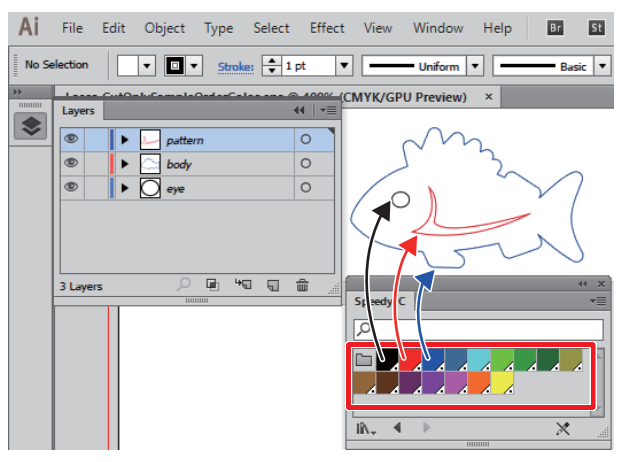

#### <span id="page-30-0"></span>**Checking/modifying the conversion folder loading conditions**

- 1. Select the Trotec UniDrive [Convert Manually] menu.
	- The [UniDrive (Manual Mode)] dialog is displayed.
- 2. Click the [Load] button. • The file selection dialog is displayed.
- 3. Select the parameter file (loading conditions) that you wish to check/modify.
	- The contents of the selected parameter file are displayed in the [UniDrive (Manual Mode)] dialog.
- 4. Check/modify the loading conditions in the [UniDrive (Manual Mode)] dialog.
- 5. If any of the contents are modified, click the [Save] button to save the parameter file.
	- If the [Material Settings] in the [UniDrive (Manual Mode)] dialog are modified, the parameter file is saved as [Name of Parameter Set] in the [Save Parameters and Hotfolders] dialog. To save the parameter file under a different name, enter the desired name in [Name of Parameter Set], or click [Browse for File...] and select another parameter file to overwrite.

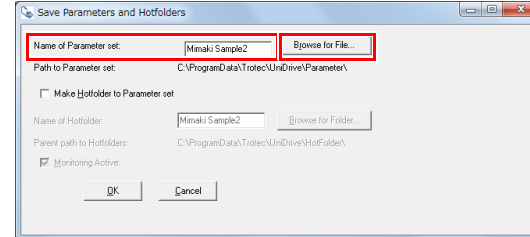

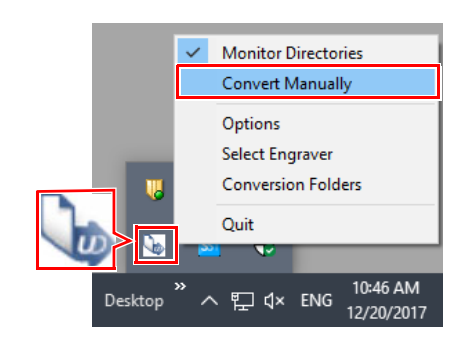

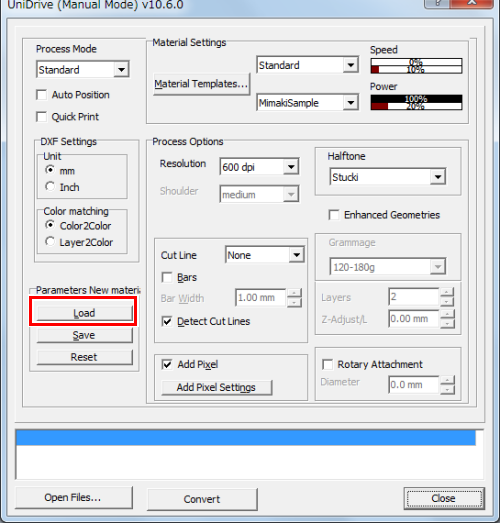

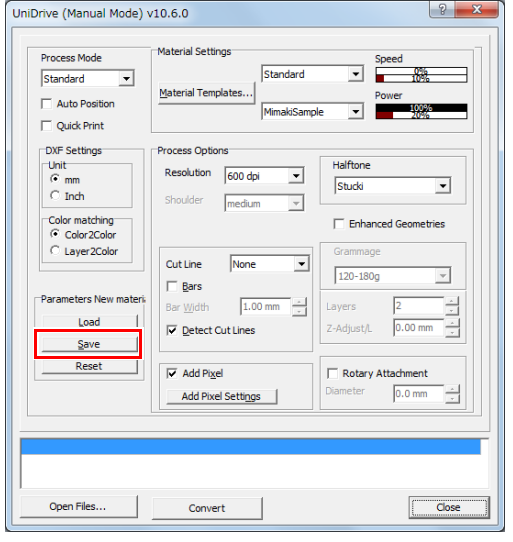

## <span id="page-31-0"></span>**Cutting from the reverse side of the media**

To cut the media with the printed facing down, the media must be first flipped vertically or horizontally before cutting.

This does not apply to data that has already been sent to Trotec JobControl. If you wish to flip the media before cutting, please resend the data from FineCut.

- 1. Select [Control Panel] [View devices and printers].
- <span id="page-31-1"></span>2. Right-click [Trotec Engraver (ver No.)<sup>\*1</sup>] in [Printers], and then select [Printing preferences].

\*1. (Ver No.) varies depending on the product version.

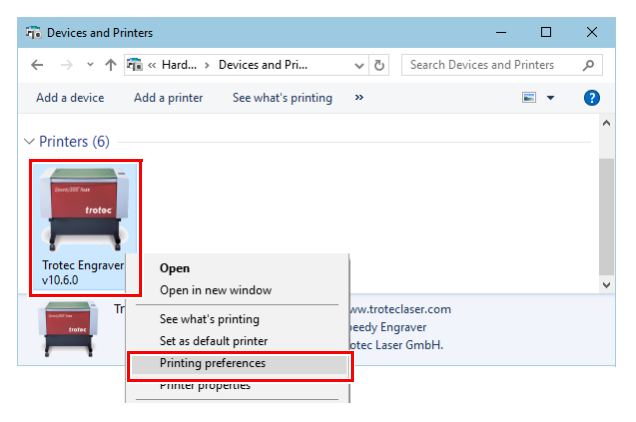

- 3. Check the [Process Options] [Flip vertically] or [Flip horizontal] check box on the [Print] tab.
- 4. When the settings are complete, click the left button in the lower right corner of the dialog. **b** 
	- For settings such as [Quick Print] and [Auto Position] that are also found in Trotec UniDrive, the Trotec UniDrive setting takes precedence over the Trotec Engraver setting.

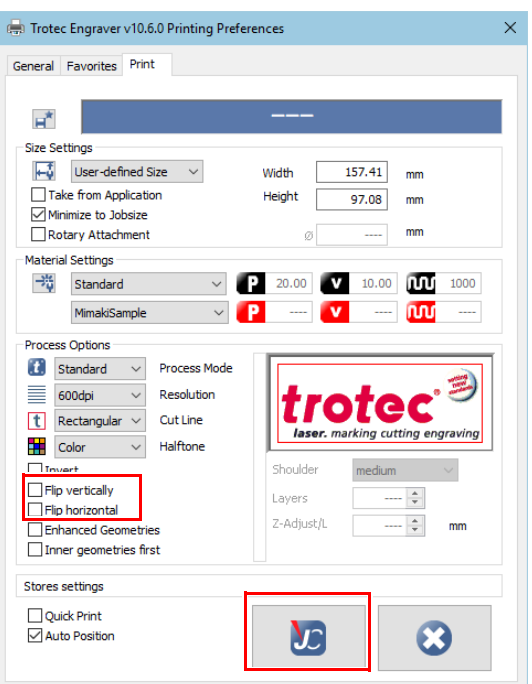

### <span id="page-32-0"></span>**Manual positioning of data sent to Trotec JobControl**

- 1. Select the Trotec UniDrive [Convert Manually] menu.
	- The [UniDrive (Manual Mode)] dialog is displayed.
- 2. Uncheck the [Auto Position] check box.
- 3. Uncheck the [Quick Print] check box.
- 4. Save the settings in a parameter file.  $(\text{CP}P.11$  "Create a cutting conditions" [parameter file."](#page-10-2)[Step.\(6\)](#page-11-1) to [\(8\)\)](#page-11-2)

- 5. Create the cut data using Adobe Illustrator. ( $\mathbb{CP}P.16$  "Create the data using [Adobe Illustrator"](#page-15-4)[Step.1](#page-15-5) to [Step.4\)](#page-15-3)
- 6. Perform [Output to TrotecLaser] in Fine-Cut. (  $\textcircled{r}$  [P.21 "Click the \[Output to Trote](#page-20-5)[cLaser\] button on the FineCut menu."\)](#page-20-5)
- 7. Launch Trotec JobControl. • Cut data is loaded into the job list on the right side of the screen.
- 8. Drag and drop items from the job list into view and position the data.
- 9. Click the [WYSIWYG on/off] icon. • The system will enter Cut Line display mode.
- 10. Change the positioning manually.

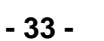

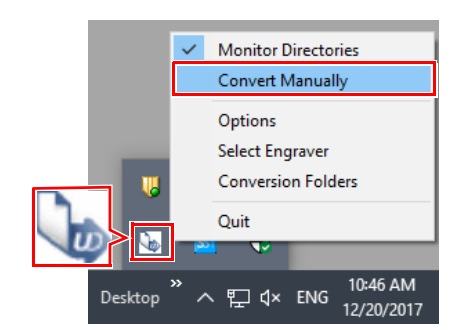

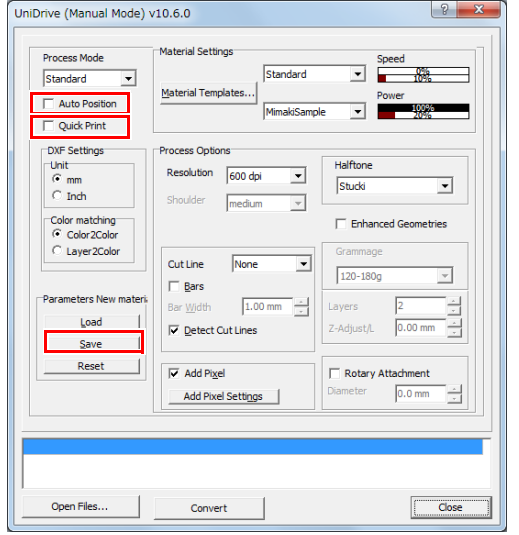

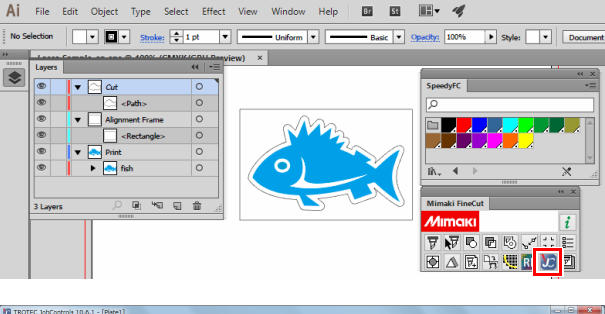

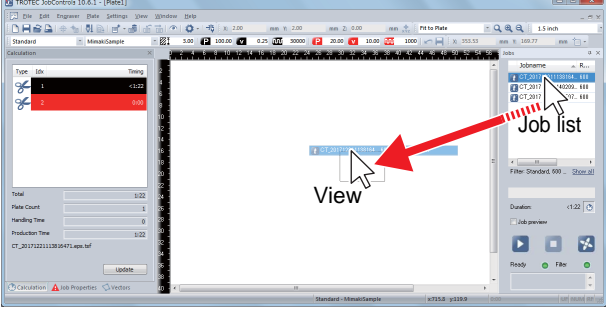

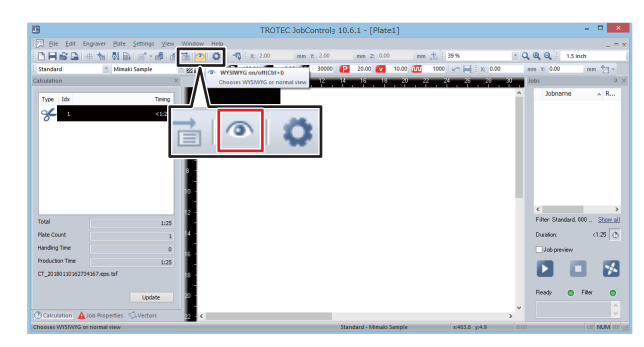

#### <span id="page-33-0"></span>**Automatic positioning of data sent to Trotec JobControl**

- 1. Select the Trotec UniDrive [Convert Manually] menu.
	- The [UniDrive (Manual Mode)] dialog is displayed.

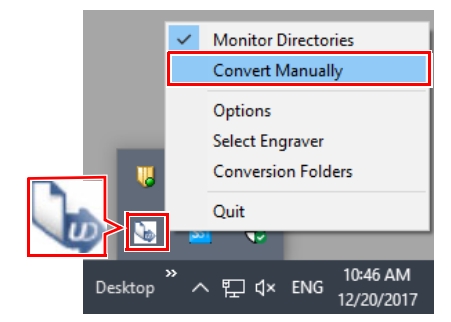

- 2. Check the [Auto Position] check box.
	- After the first data is output, the next data can be automatically positioned in the free area. As this results in positioning without gaps, it allows effective use of media when cutting. This function is useful when cutting multiple instances of data in succession.
- 3. Save the settings in a parameter file.  $(\text{CP}P.11$  "Create a cutting conditions" [parameter file."](#page-10-2)[Step.\(6\)](#page-11-1) to [\(8\)\)](#page-11-2)

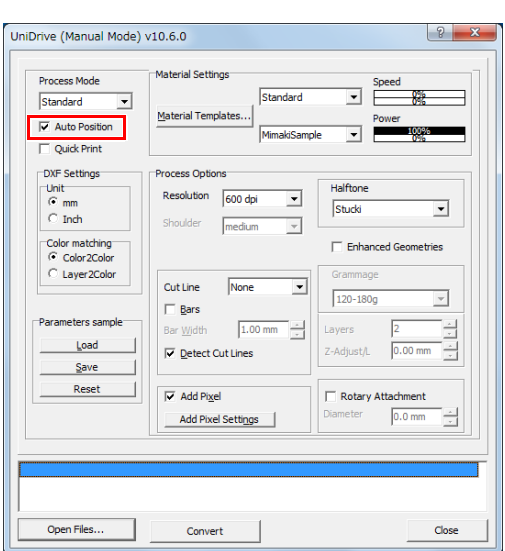

# <span id="page-33-1"></span>**Changing the origin during Trotec JobControl automatic positioning (Auto Position OFF)**

This can be performed when the Trotec UniDrive [UniDrive (Manual Mode)] dialog [Quick Print] check box is checked, and the [Auto Position] check box is unchecked. ( $\mathbb{Q}$ P.12 "Check or uncheck the [Quick Print] check [box."](#page-11-0),  $\mathbb{Q}^n$  [P.11 "Check or uncheck the \[Auto Position\] check box."](#page-10-3))

- 1. Set the positioning origin.
	- (1) Select [Options] in the Trotec JobControl [Settings] menu.

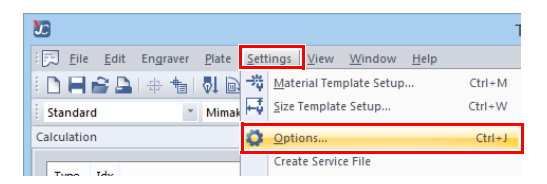

- (2) In the [Options] dialog, click [Process options] - [Quick Print].
- (3) Set the values for [X] and [Y] under [Quick-Print jobs are processed at position].
	- If the [Auto Position] check box is checked, the [Auto Position] origin takes precedence.  $(C\oplus P.35$  "[Position first job] - [X], [Y]: Sets [the origin."](#page-34-1))
	- If the IAuto Position] check box is unchecked, cutting is carried out from the same origin each time.

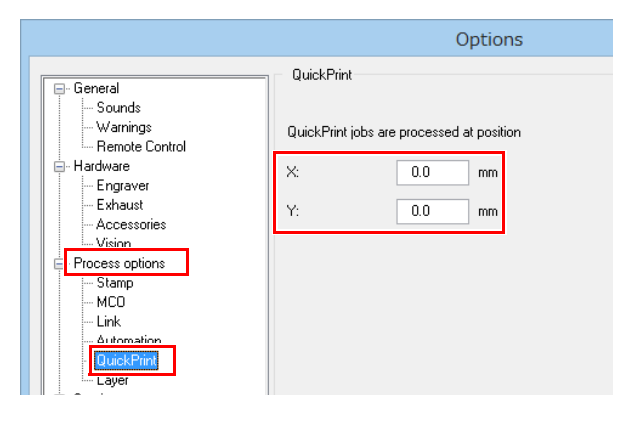

#### <span id="page-34-0"></span>**Changing the origin during Trotec JobControl automatic positioning (Auto Position ON)**

The data sent from FineCut to Trotec JobControl is automatically positioned without entering the job list. Automatically positioned data can also be manually moved to the desired place.

This can be performed when the Trotec UniDrive [UniDrive (Manual Mode)] dialog [Auto Position] check box is checked. ( $\mathbb{Q}^{\sim}_{\mathbb{F}}$ P.11 "Check or uncheck the [Auto Position] check box.")

- 1. Select [Options] in the Trotec JobControl [Settings] menu.
- 2. In the [Options] dialog, click [Process options] - [Automation].

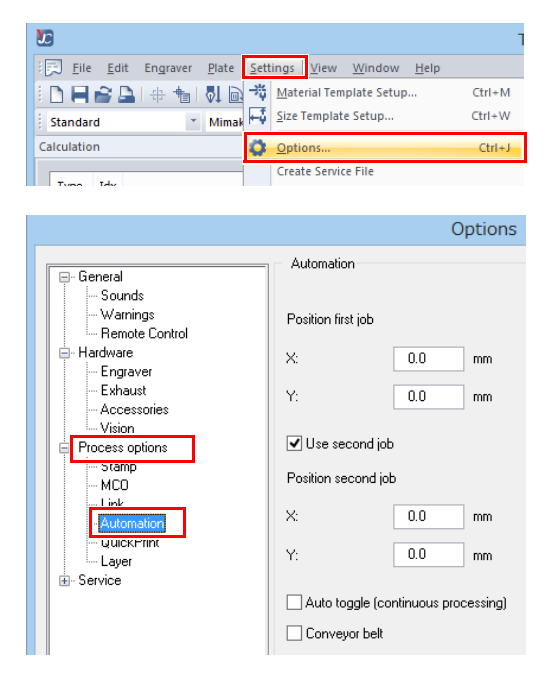

- <span id="page-34-1"></span>3. [Position first job] - [X], [Y]: Sets the origin.
- 4. Check the [Use second job] check box.
	- If the [Use second job] check box is unchecked, it will be automatically positioned in the JobControl view so that it does not overlap.
- 5. [Position second job] [X], [Y]: Sets the origin for the second and subsequent jobs.

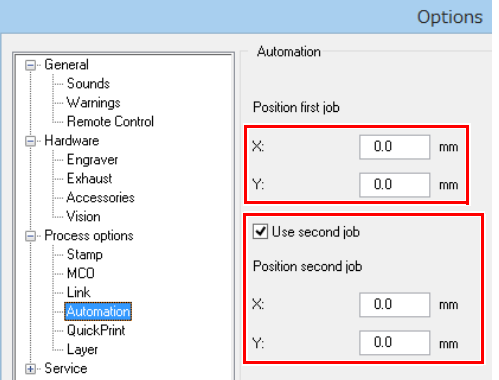

#### <span id="page-35-0"></span>**Manual output of data sent to Trotec JobControl**

- 1. Select the Trotec UniDrive [Convert Manually] menu.
	- The [UniDrive (Manual Mode)] dialog is displayed.
- 2. Uncheck the [Quick Print] check box.
- 3. Save the settings in a parameter file.  $(\text{CP}P.11$  "Create a cutting conditions" [parameter file."](#page-10-2)[Step.\(6\)](#page-11-1) to [Step.\(8\)\)](#page-11-2)
- 4. Output the cut data from FineCut.  $(\text{CP}P.21$  "Laser cutting"[Step.3](#page-20-5) to [Step.6\)](#page-20-7)
- 5. The cut data is automatically loaded by Trotec Job Control.

6. Click the loaded data to select it.

- 7. Click the [WYSIWYG on/off] icon. • The system will enter Cut Line display mode.
- 8. Set the media on the Trotec Speedy Laser Engraver.
- 9. Adjust the height.

![](_page_35_Picture_11.jpeg)

**Monitor Directories** 

![](_page_35_Picture_12.jpeg)

 $n \sim$ 

 $\sqrt{\frac{2}{1-\text{close}}}$ 

Reset

Open Files

 $\overline{\blacktriangledown}$  Add Pixe

Add Pixel Settings

![](_page_35_Picture_13.jpeg)

![](_page_35_Picture_14.jpeg)

- 10. Click the [Start] icon.
	- The cut data is output from Trotec JobControl to the Trotec Speedy Laser Engraver.

![](_page_36_Figure_2.jpeg)

11. Laser cutting is started.

### <span id="page-37-0"></span>**The printing and cutting processes are misaligned**

Please carry out printing after cutting. If there is any misalignment when printing after cutting, please output using register marks.

Register marks created with Adobe Illustrator or FineCut cannot be used. Only Trotec dedicated register marks are valid. For more details, please refer to the Trotec JobControl guide.

#### <span id="page-37-1"></span>**Printing after cutting**

- 1. Create the cut data. (  $\textcircled{x}$  [P.16 "Create the data using Adobe Illustrator"](#page-15-4))
- 2. Check the Trotec UniDrive [Quick Print] check box.
	- **P.12** "Check or uncheck the [Quick Print] [check box."](#page-11-0)

![](_page_37_Picture_7.jpeg)

- 3. Start laser cutting.
	- (1) Set the media on the Trotec Speedy Laser Engraver.
		- Set the media so that it is aligned with the upper left corner of the laser cutter surface.
	- (2) Adjust the height.

![](_page_37_Figure_12.jpeg)

(3) Click the [Output to TrotecLaser] button on the FineCut menu.

![](_page_37_Figure_14.jpeg)

(4) Set the laser output folder.

![](_page_37_Figure_16.jpeg)

- (5) Set it to print/cut on the [Layer] tab.
	- Set Cut to ON for the cut layer, and set Print to ON for the alignment frame layer.

![](_page_37_Picture_173.jpeg)

![](_page_37_Figure_20.jpeg)

(6) Click the [Output] button.

(7) Laser cutting is started.

- Output to TrotecLaser  $8.7.1$ Cancel | Output Select Folder.  $\lambda$ Select Laser Output Folder C:¥TrotecDataFolder  $\leftrightarrow$  726 mm  $\sqrt{432}$  mm Sheet Size  $\leftrightarrow$  79 mm  $$50.62$  mm Layer
- 
- 4. Output the cut data to the RasterLink hot folder.
	- (1) Click the [Output to RasterLink] button on the FineCut menu.
	- (2) Set it to print/cut on the [Layer] tab.
		- Set Print to ON for the cut layer and Cut to ON for the alignment frame layer.

![](_page_38_Picture_179.jpeg)

- (3) Click the [Select Folder] button.
	- Select the RasterLink hot folder for the Mimaki printer to be used.

![](_page_38_Figure_10.jpeg)

![](_page_38_Figure_11.jpeg)

![](_page_38_Figure_12.jpeg)

 $8.7.1$ 

- (4) Click the [Output] button.
	- The cut line print data is sent to the hot folder of RasterLink
- 5. Print the cut line(s).
	- (1) Set the paper media on which you wish to print the cut line(s) onto the Mimaki printer surface.

![](_page_38_Figure_17.jpeg)

Cancel

Output

(2) Set the Mimaki printer to REMOTE mode.

- (3) Launch RasterLink.
- (4) Click the Mimaki printer tab.
	- The cut line data is automatically loaded and then added to the [Job List].

![](_page_39_Picture_3.jpeg)

- (5) Click the [Execution] icon in the [Function Icon] list to the right of the screen.
	- The [Execution] panel is displayed.

![](_page_39_Picture_6.jpeg)

- (6) Select [RIP and Print] or [Immediate Print] on Imb... | Attribute the [Execution] panel and click the [Start] button.
	- Printing starts.

![](_page_39_Picture_9.jpeg)

6. Set the laser cut media so that it is

aligned with the printed cut line(s).

![](_page_39_Figure_11.jpeg)

![](_page_39_Figure_12.jpeg)

Paper

Cut line

- 7. Output the print data to the RasterLink hot folder.
	- (1) Click the [Output to RasterLink] button on the FineCut menu.

![](_page_40_Figure_2.jpeg)

- (2) Set it to print/cut on the [Layer] tab.
	- Set Cut to ON for the alignment frame layer, and set Print to ON for the print layer.

![](_page_40_Picture_230.jpeg)

![](_page_40_Figure_6.jpeg)

C:¥MijSuite¥Hot¥UJF-6042MkII

Sheet Size

Laye

328.56 GB

**PR 20** 

Job List<sup>T</sup>F

Cancel

 $\leftrightarrow$  726 mm

 $\leftrightarrow$  79 mm

.<br>File Mame

Output Select Folder.

 $t$  432 mm

 $$50.62$  mm

画

4

80 E

 $\bullet$ 

m. (15.9 GB) 36% 10.1 GB Available 7 MIMCIKI

PR 2017121213474

1,79 MB

Output to TrotecLaser

ction Tool En

Job Queue 0 Running

Th... | Jo... | St.. | Pr

 $ULF-6042MKH$ 

Printer

Status

orking Disk (C:\MijSuite\Jobs\RL01:) | 29%

TOĖ

 $8.7.1$ 

 $\hat{\phantom{a}}$ 

- (3) Select the RasterLink hot folder and click the [Output] button.
	- The print data is sent to the hot folder of RasterLink.
- 8. Print using the Mimaki printer.
	- (1) Launch RasterLink.
		- Print data is automatically loaded and then added to the [Job List].
	- (2) Click the Mimaki printer tab.
	- (3) Select [RIP and Print] or [Immediate Print] on *IMB.*.. Attribute the [Execution] panel and click the [Start] button.
		- Printing starts.

![](_page_40_Picture_15.jpeg)

(4) The Mimaki printer starts printing.

![](_page_40_Picture_17.jpeg)

![](_page_41_Picture_0.jpeg)